### <span id="page-0-0"></span>はじめに

WOLコントローラ「MC3000」は、社外から社内にあるオフィスPCの電源を遠隔で投入できる、 マジックコネクト専用アプライアンスです。

本書はお手元にMC3000が届いた後、 **MC3000管理者**が実施する作業について説明します。

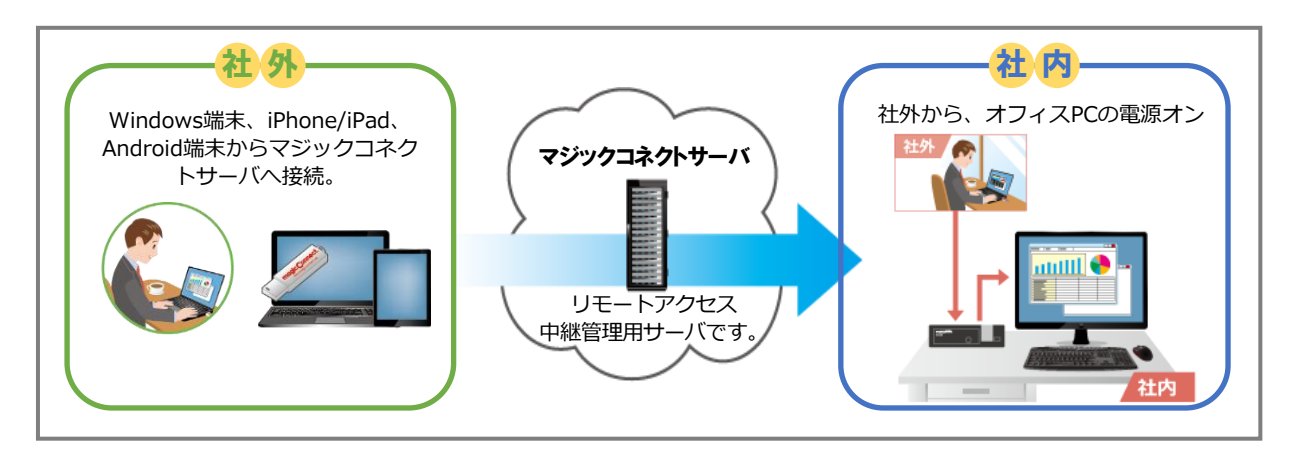

**おや**ご利用までの流れ

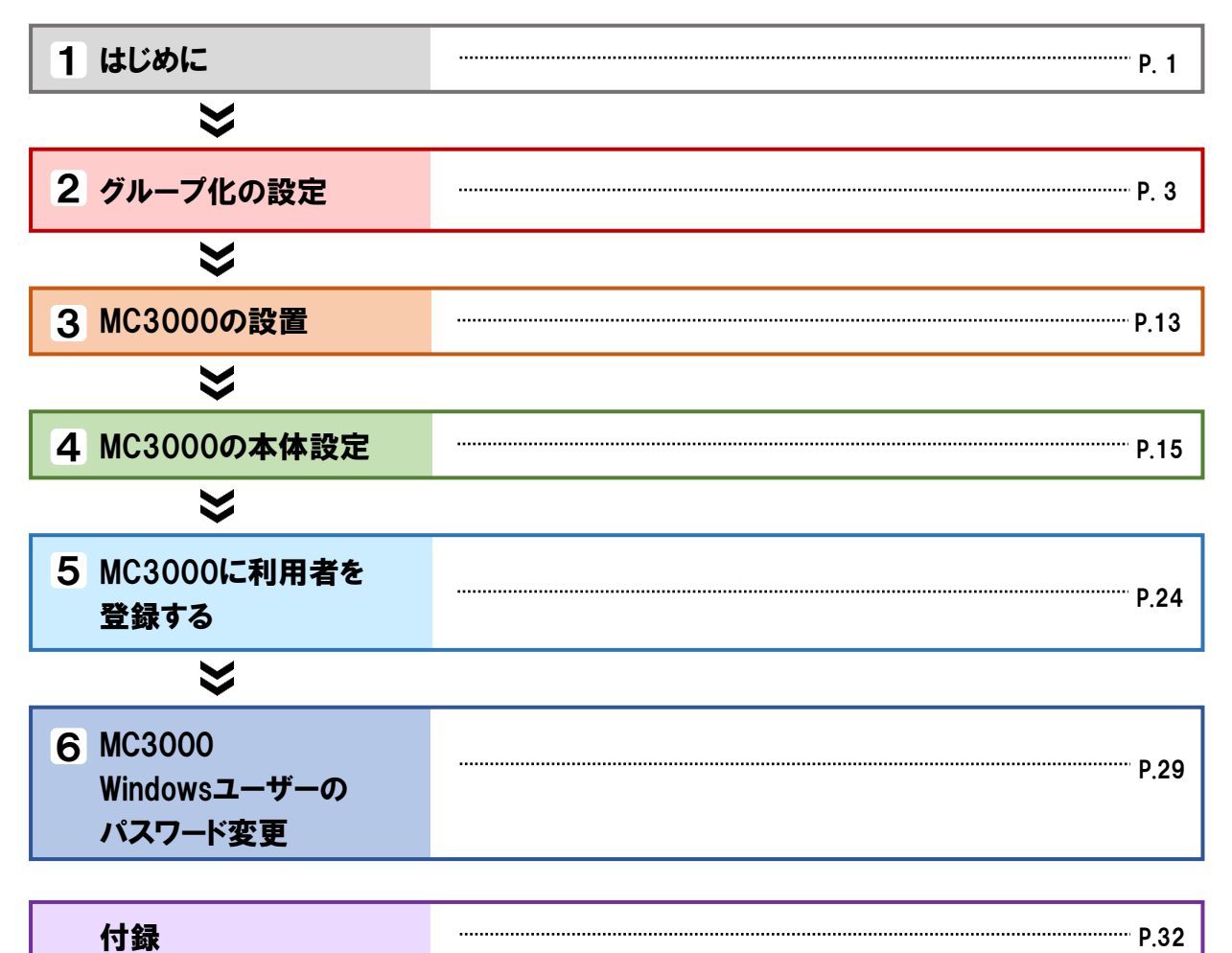

MC3000をセットアップする前に、以下の物品が準備されていることを確認します。

### お<sup>な</sup> NTTテクノクロスから納品された物品一覧

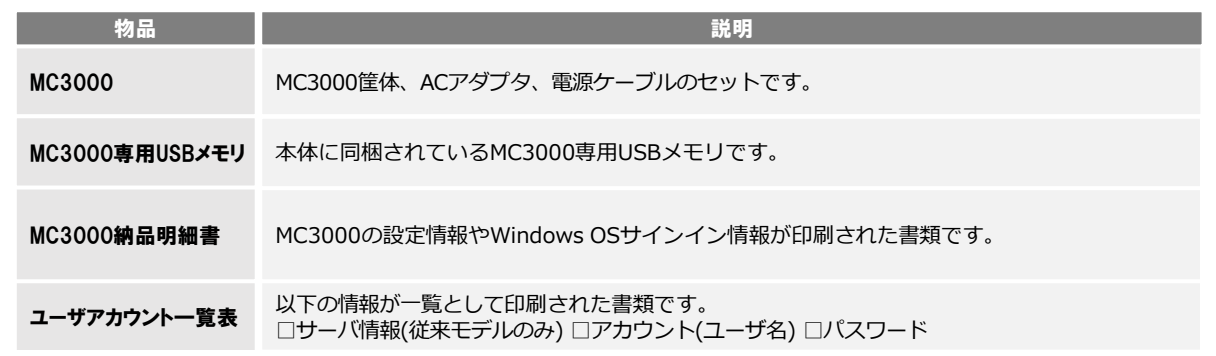

### <mark>が</mark>お客様にご用意いただく物品一覧

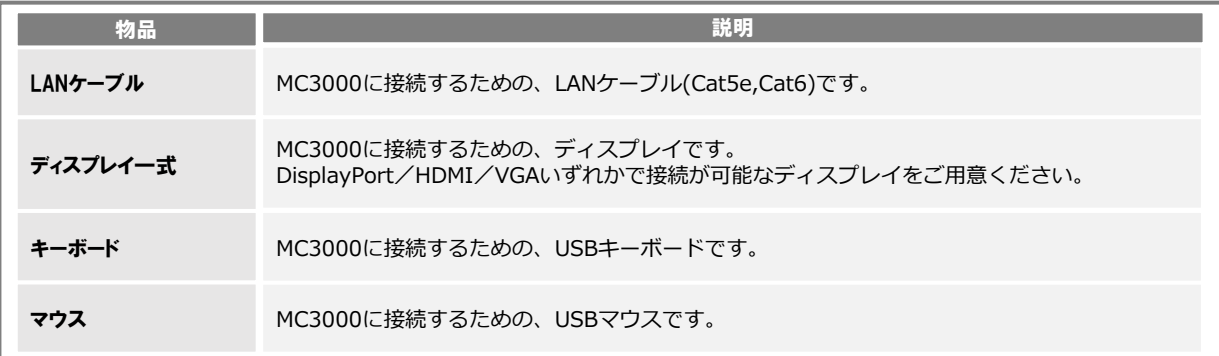

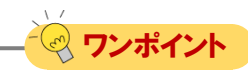

MC3000専用USBメモリを使用する前にPCに接続し、格納されているデータをバックアップしてください。

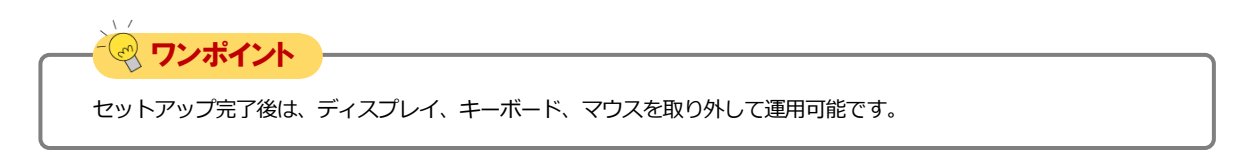

### グループ化の設定

<span id="page-2-0"></span>magic Connect.

MC3000を利用するために、利用者のアカウントとMC3000のアカウントのグループ化をします。

「マジックコネクト・ネオ」と「マジックコネクト 従来モデル」でグループ化のための管理画面が異 なります。ご契約内容に対応する手順をご確認ください。

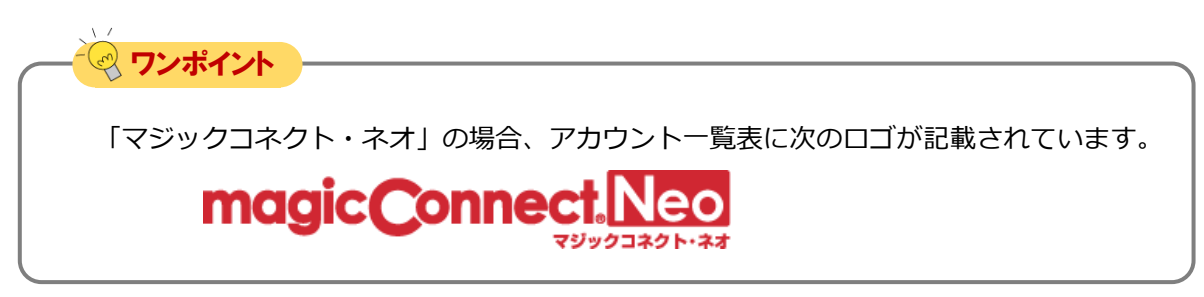

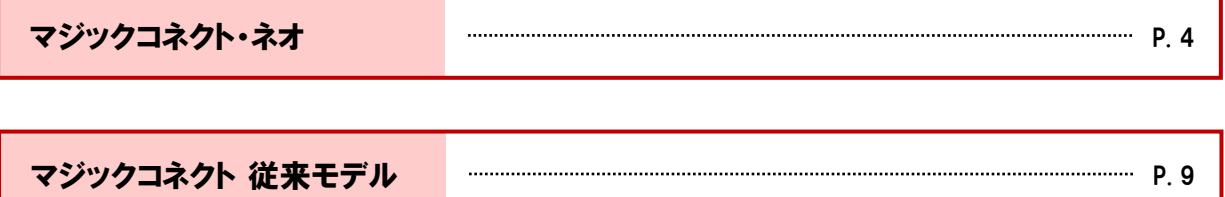

#### <span id="page-3-0"></span>magic Connect. MC3000セットアップ

【マジックコネクト・ネオ】グループ化の設定 [ 1/5 ]

「ログインはこちら」ボタンから管理機能画

**面に移動します。「管理者用」または「一般** 

ユーザ用」のアカウント情報を入力し、ログ

\マジックコネクト・<mark>ネオ</mark> 管理機能へ

 $\bullet$ 

ー<br>インしてください。

### 【マジックコネクト・ネオ】 グループ化の設定

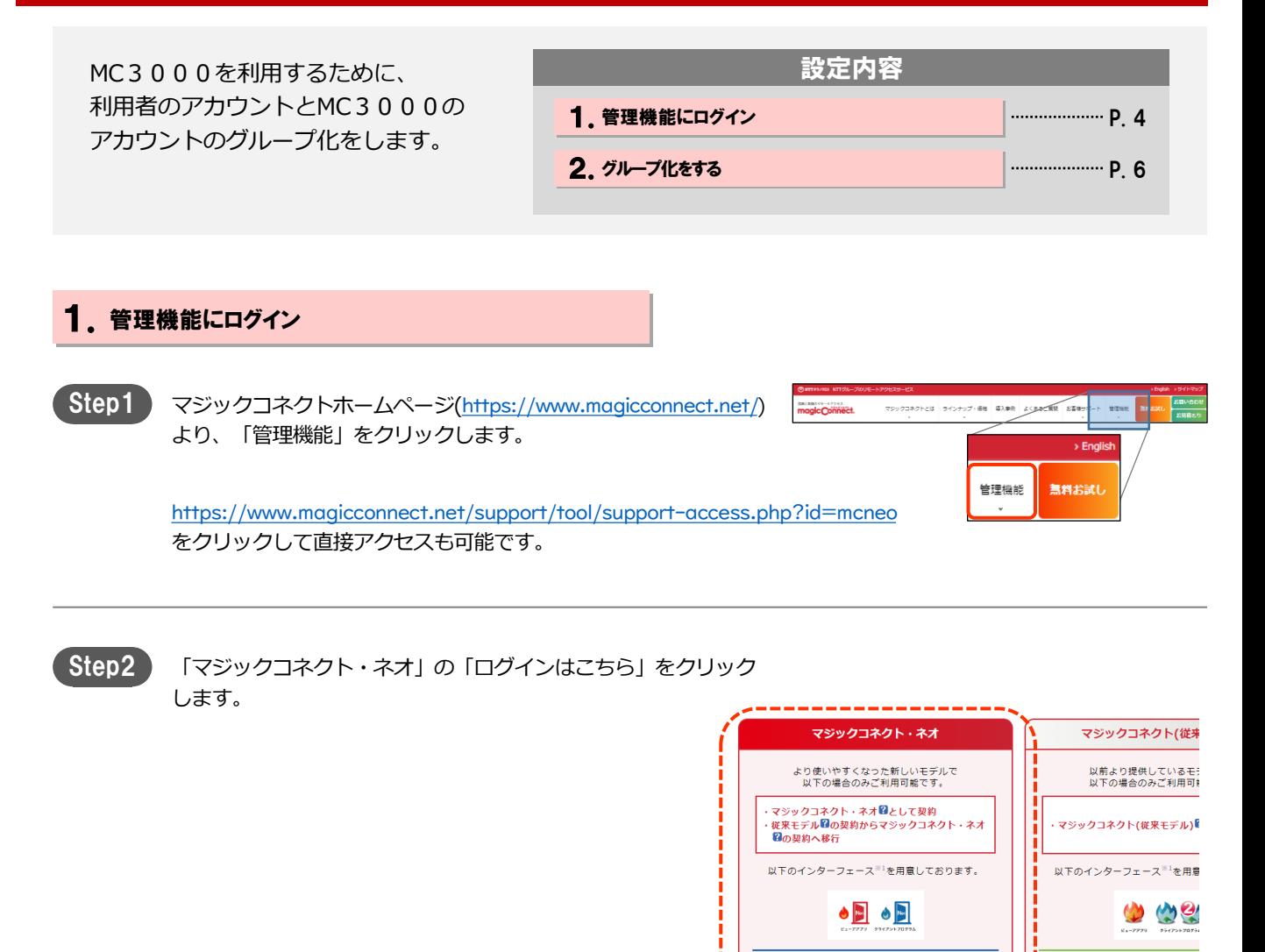

**ご利用中のマジックコネクト+** ファッコ・マントゥ<br>「ログインはこも

ら管理機能画面に移動します。

または**「一般ユーザ用**」のアカ 入力し、ログインしてください

サーバ 例 asp1 , magiccor

\マジックコネクト(従来 機能ヘノ

ログインはこちら

ニュ<u>。</u><br>名を入力し、

ļ

Step3

#### MC3000セツトアツプ インジックコネクト・ネオ】 グループ化の設定 [2/5]

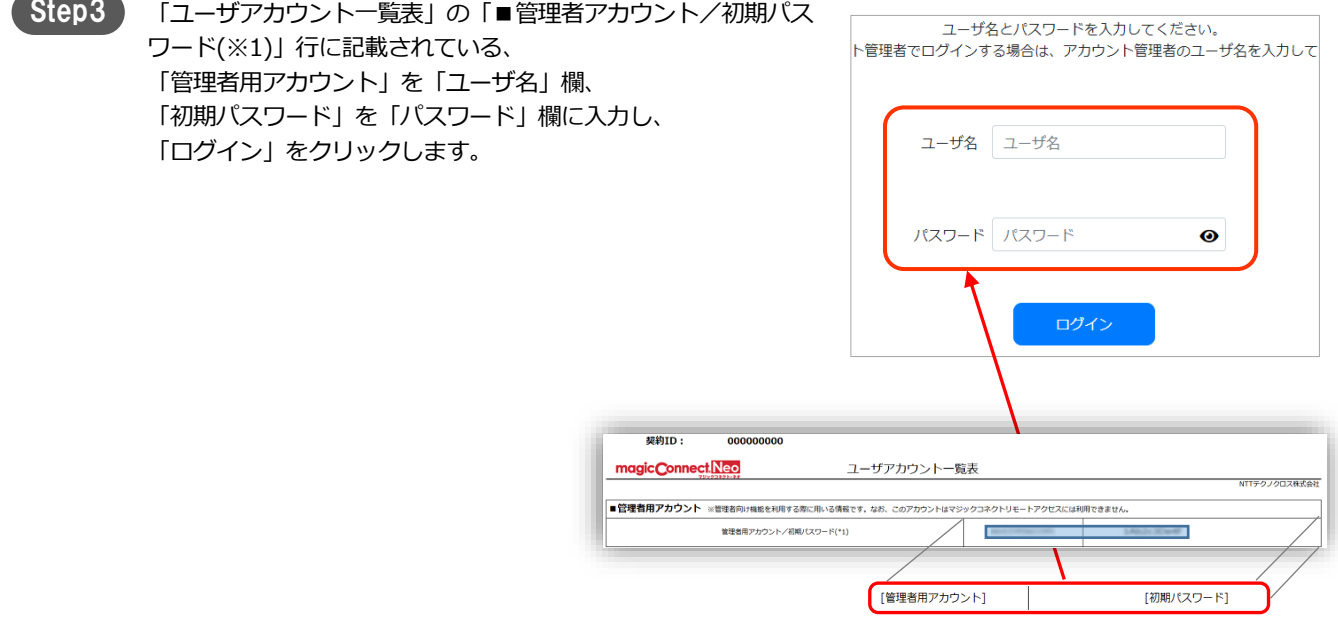

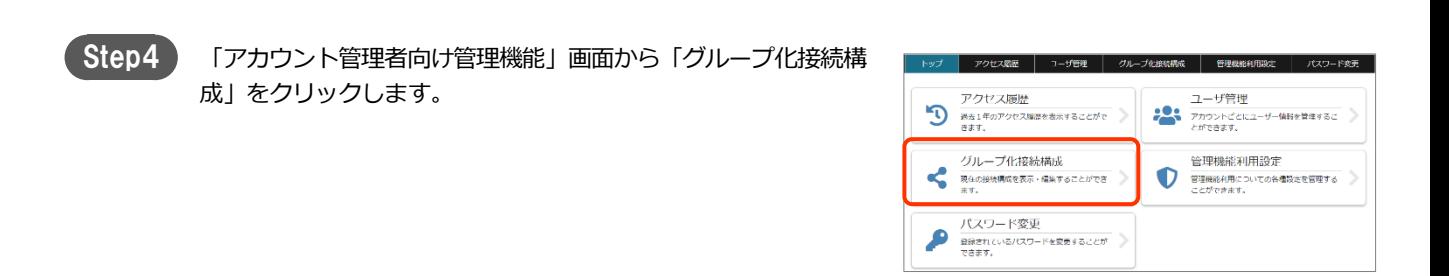

#### MC3000セツトアツプ インジックコネクト・ネオ】 グループ化の設定 [3/5]

#### 2. グループ化をする

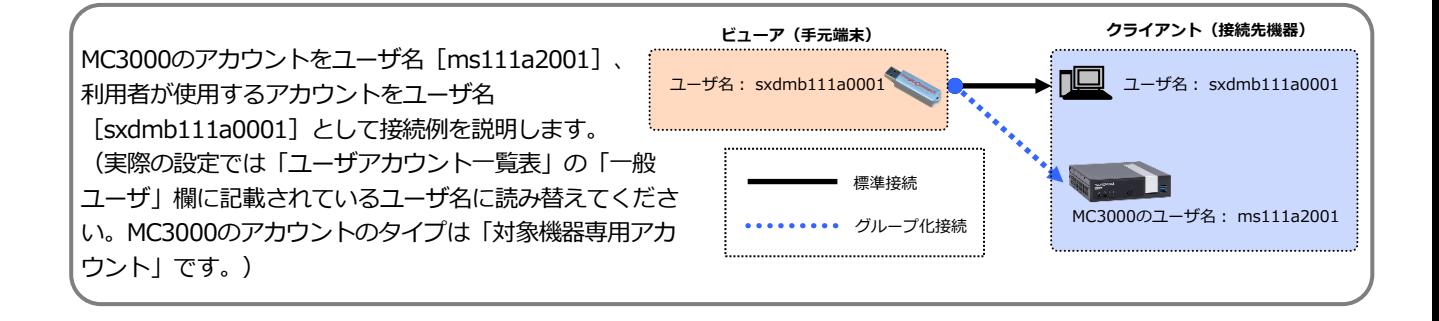

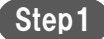

「ユーザ名」列からMC3000の対象機器専用アカウント 「ms111a2001」を選択します。

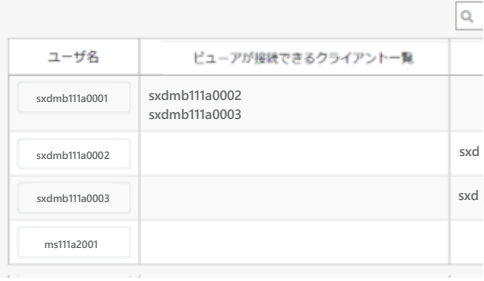

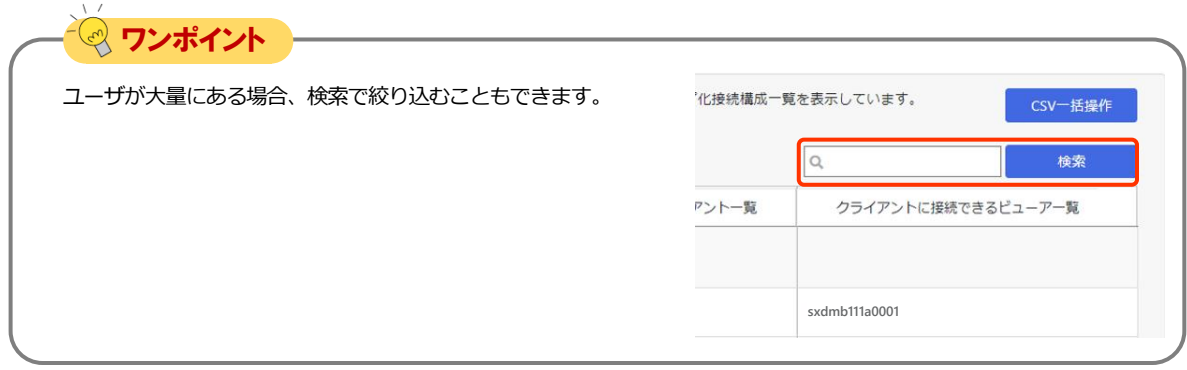

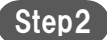

Step2 「接続元ビューアを追加」を選択します。

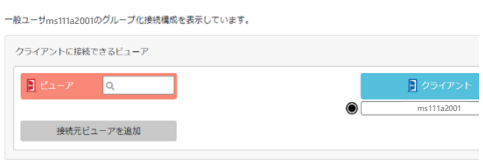

### MC3000セツトアツプ インジックコネクト・ネオ】 グループ化の設定 [4/5]

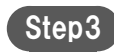

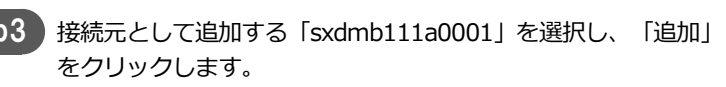

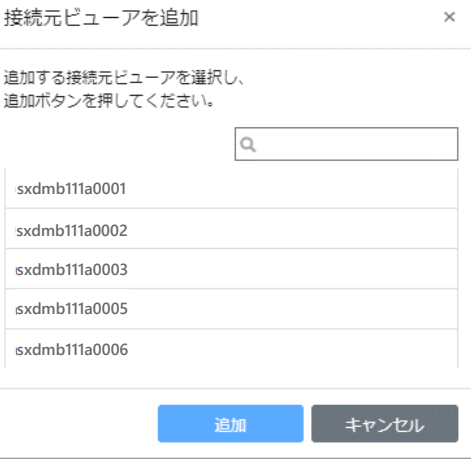

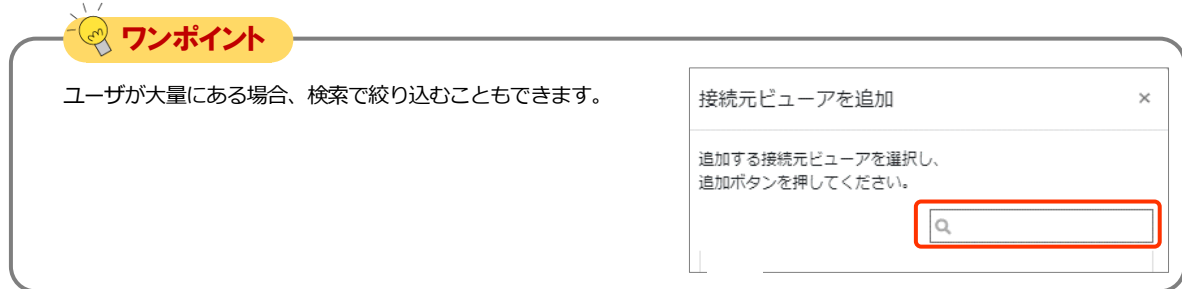

「sxdmb111a0001」の横に表記されている○マークをクリック します。 Step4

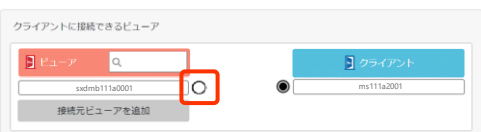

マークが○から → に変化し、緑色の接続線が表示されます。 また、画面上部にメッセージ「グループ化接続構成の変更が行わ れています。」が表示されます。

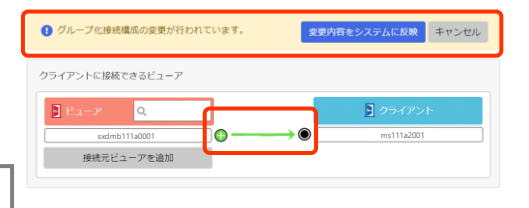

この時点では、マジックコネクトサーバには、変更した内容は ▲注意 <sub>反映されません。</sub>

Step5 「変更内容をシステムに反映」をクリックします。

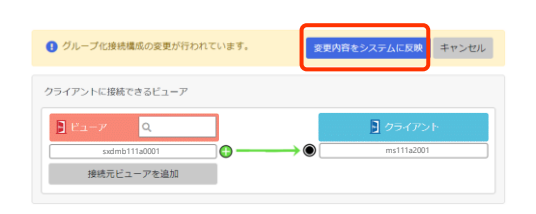

#### MC3000セツトアツプ インジックコネクト・ネオ】 グループ化の設定 [5/5]

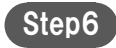

Step6 | [OK]を選択します。

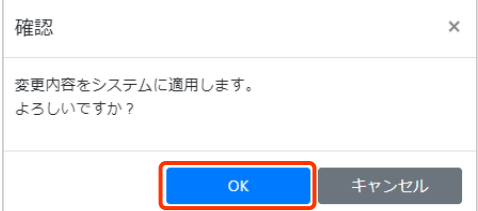

マークが → から ● に変化し、青色の接続線が表示されます。 また、画面上部にメッセージ「グループ化接続構成を変更しまし た。」が表示されます。

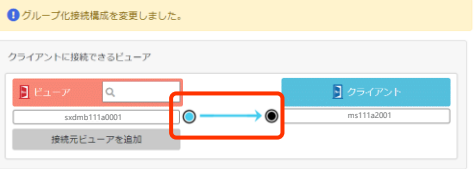

以上で【マジックコネクト・ネオ】グループ化の設定は完了です。

END

**(F) 続いて P.13 MC3000の設置 [へお進みください。](#page-12-0)** 

#### <span id="page-8-0"></span>magic Connect, MC3000セットアップ

【マジックコネクト 従来モデル】グループ化の設定 [1/4]

### 【マジックコネクト 従来モデル】 グループ化の設定

MC3000を利用するために、 利用者のアカウントとMC3000の アカウントのグループ化をします。

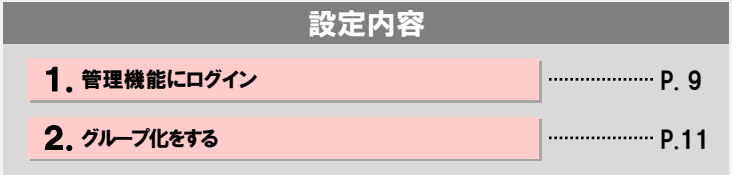

#### 1.管理機能にログイン

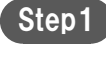

マジックコネクトホームページ([https://www.magicconnect.net/\)](https://www.magicconnect.net/) より、「管理機能」をクリックします。

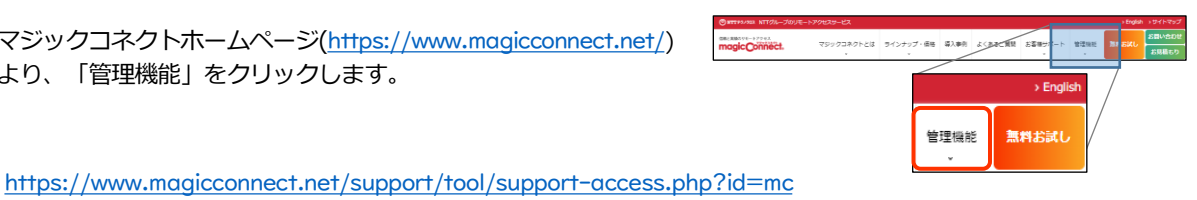

をクリックして直接アクセスも可能です。

Step2

「マジックコネクト (従来モデル)」 「サーバ」欄にサーバのホスト部分を入力し、「ログインはこち ら」をクリックします。

サーバ情報は「ユーザアカウント一覧表」に記載されています。

例えば、サーバ情報が 「asp1.magicconnect.net」の場合は「asp1」 「fuji.magicconnect.net」の場合は「fuji」 と入力します。

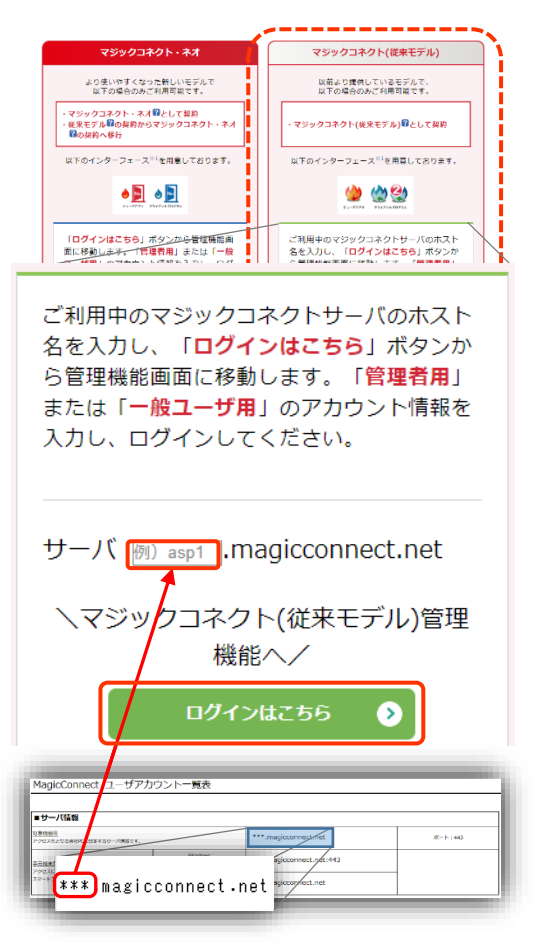

#### MC3000セツトアツプ 【マジックコネクト 従来モデル】 グループ化の設定 [2/4 ]

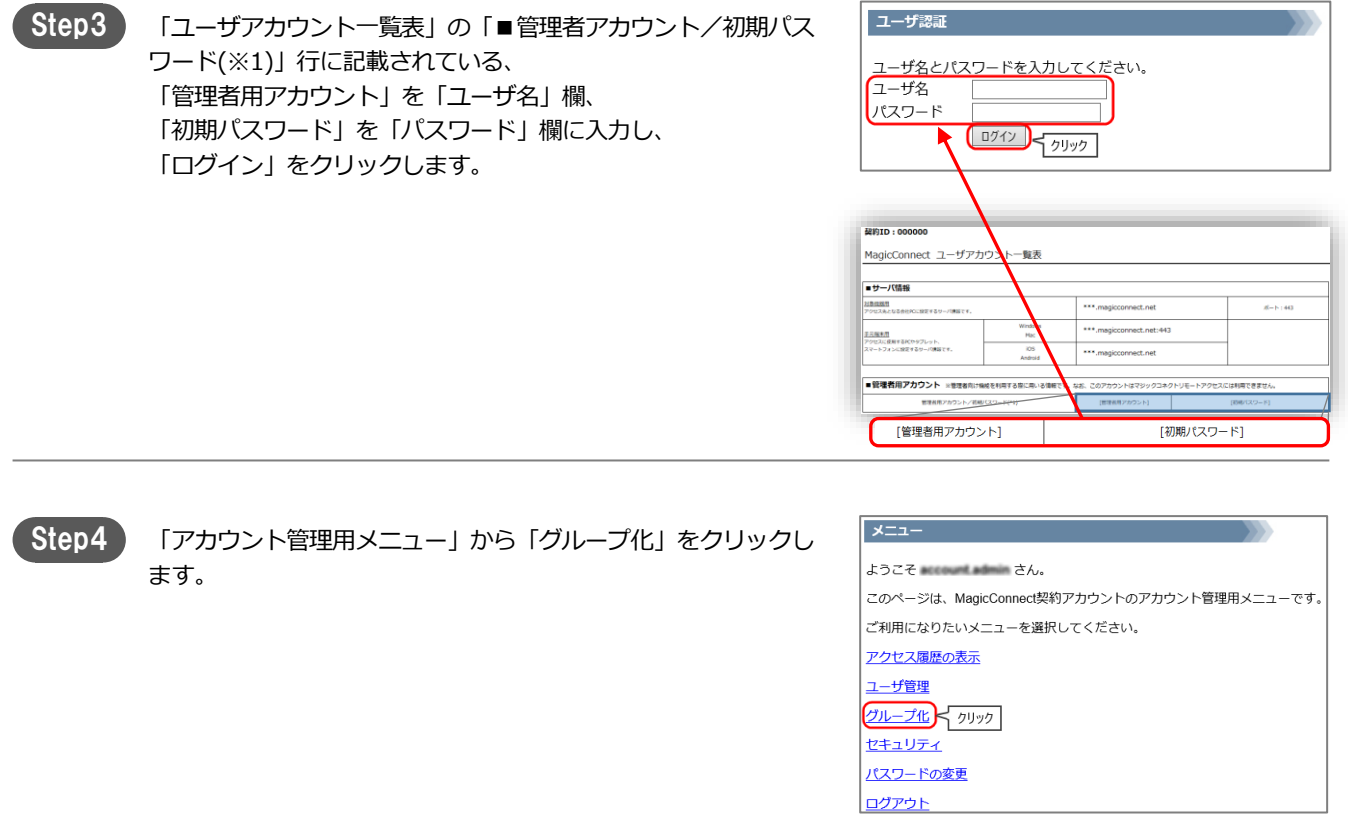

MC3000セツトアツプ 【マジックコネクト 従来モデル】 グループ化の設定 [3/4 ]

#### 2. グループ化をする

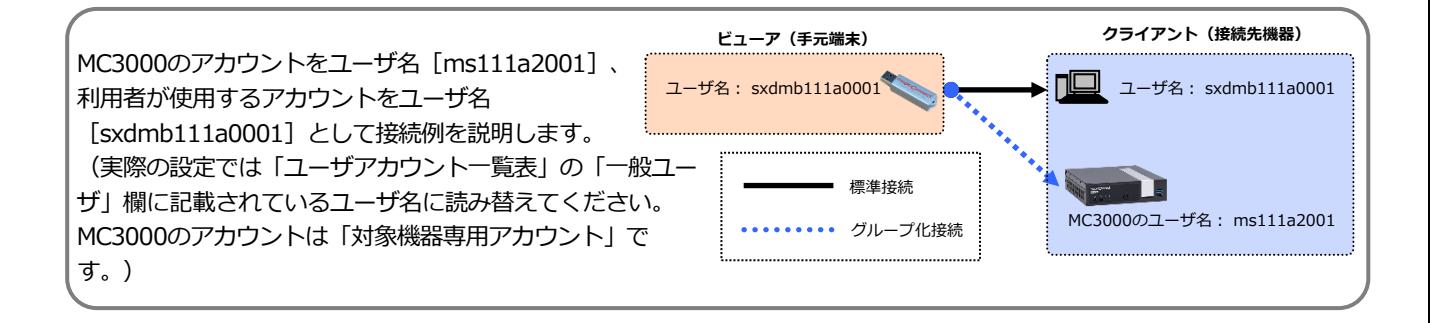

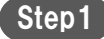

「クライアントに接続できるビューア一覧を表示する」をクリッ クします

直下のテキストボックスに、MC3000の対象機器専用アカウント (ms111a2001)を入力し、クリックします。

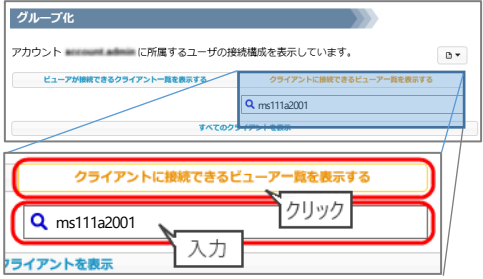

**sxdmb111a0001 ms111a2001**

 $\sqrt{a}$ 

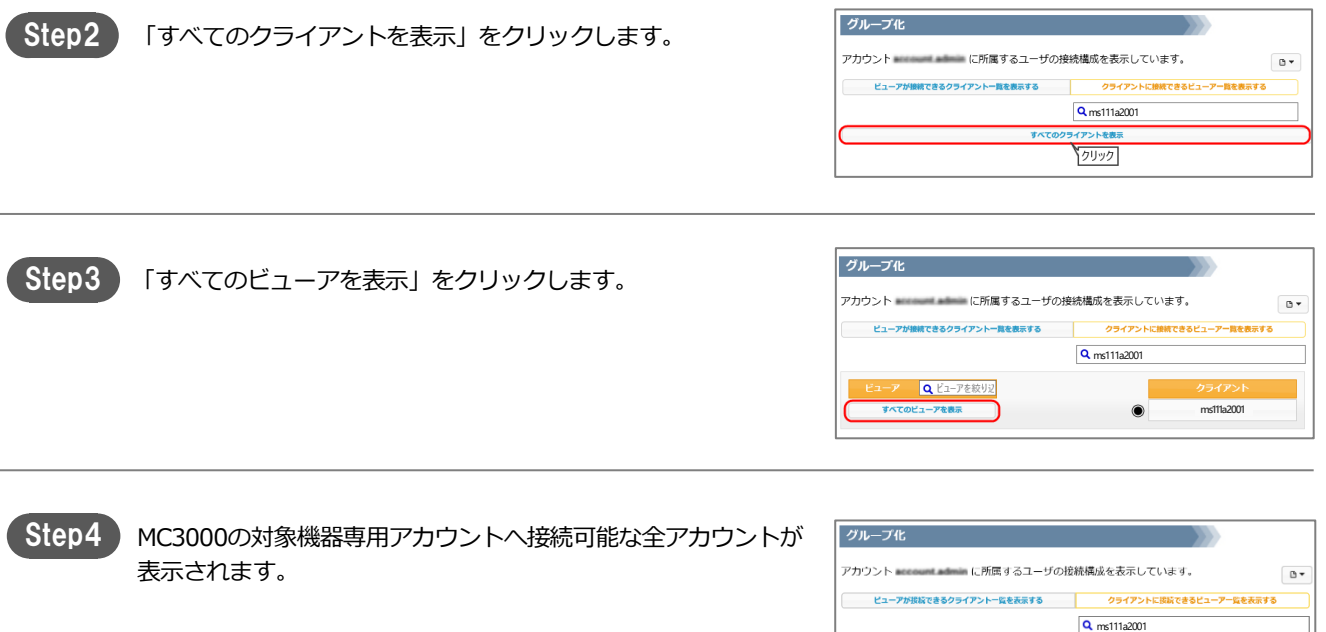

### MC3000セツトアツプ 【マジックコネクト 従来モデル】 グループ化の設定 [4/4 ]

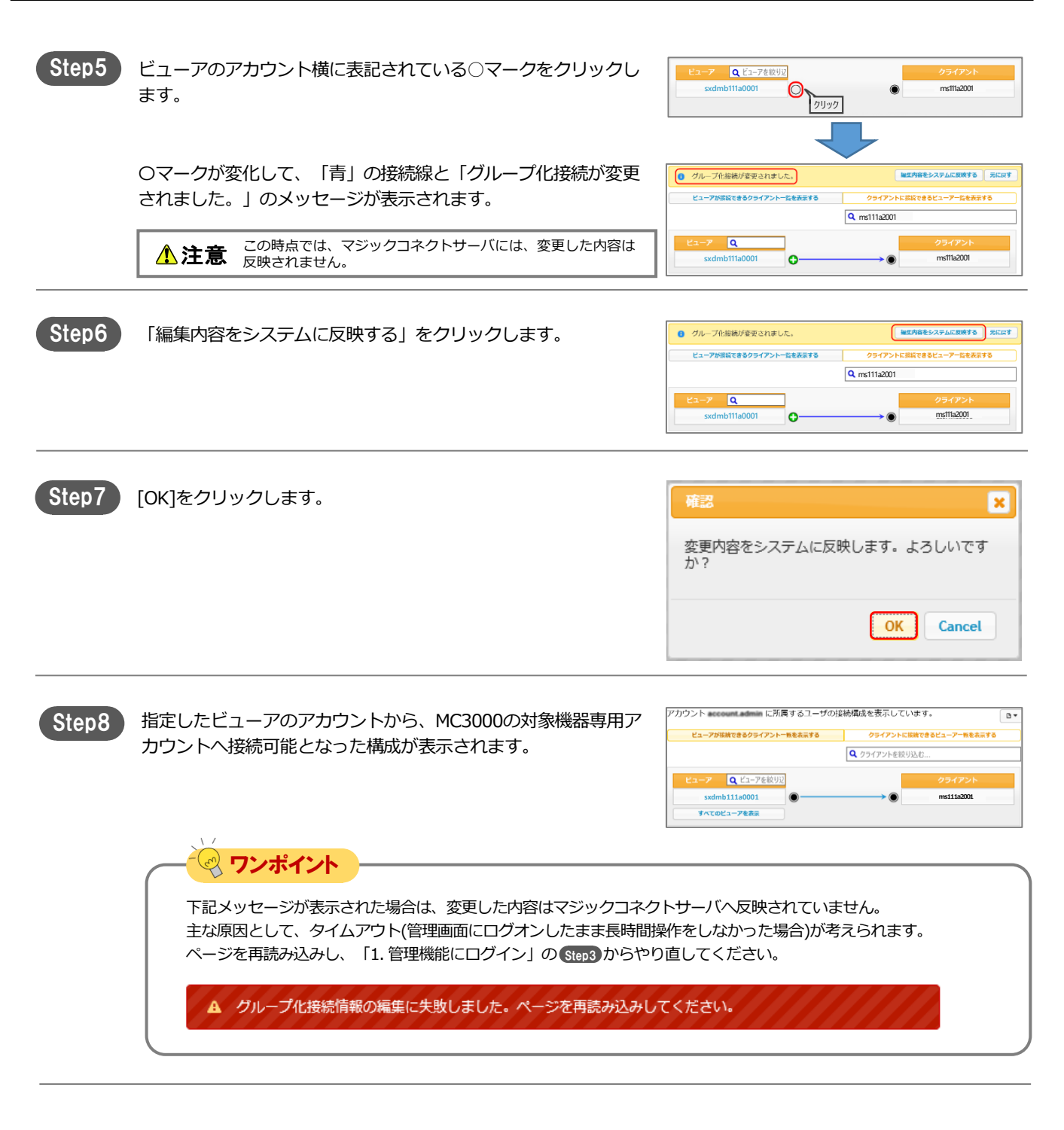

以上で【マジックコネクト 従来モデル】のグループ化の設定は完了です。

END

### <span id="page-12-0"></span>magic Connect. MC3000セットアップ

## MC3000の設置 Step1 1. MC3000の設置 1. MC3000の設置 マンファイン マンファイル マンファー P.13 設定内容 MC3000の背面左上のUSBポートに、MC3000専用USBメモリを 接続します。 MC3000を利用場所に設置します。 セットアップ完了後も、MC3000専用USBメモリを常時接続した状態で運用してください。 ワンポイント 注意 **【USBメモリの逆向き接続】** USBメモリの上下を逆に接続すると、USBメモリ内部のピン が破損し、認識されなくなります。必ず右の写真の向きで接 続してください。

### magic Connect. MC3000セットアップ

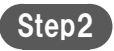

Step2 MC3000にキーボード、マウス、ディスプレイ、 LANケーブル、 ACアダプタを接続します。

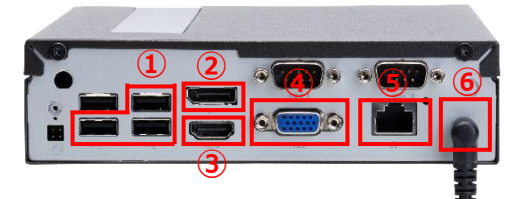

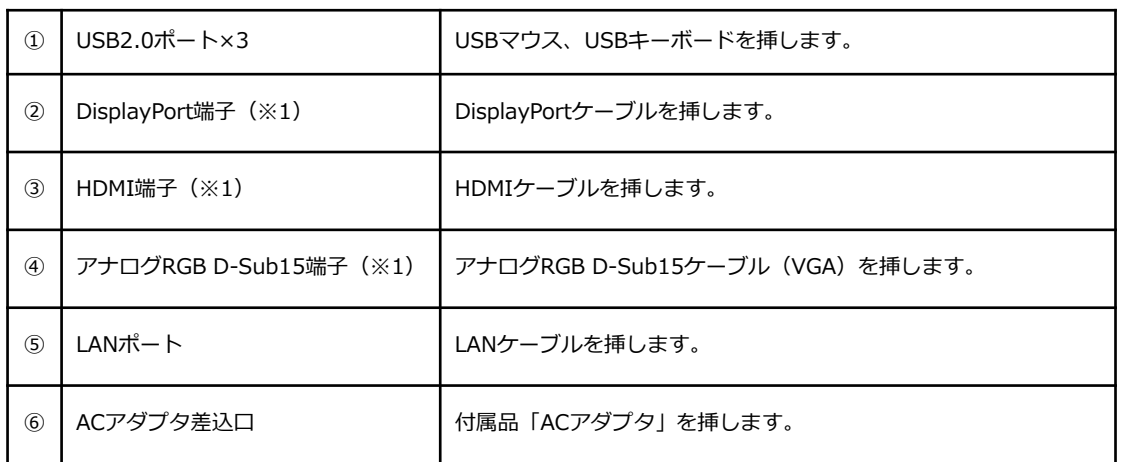

(※1) ディスプレイのコネクタは、「DisplayPort」,「HDMI」,「アナログRGB D-Sub15(VGA)」 の3種類があります。お持ちの端子に合った箇所に挿してください。

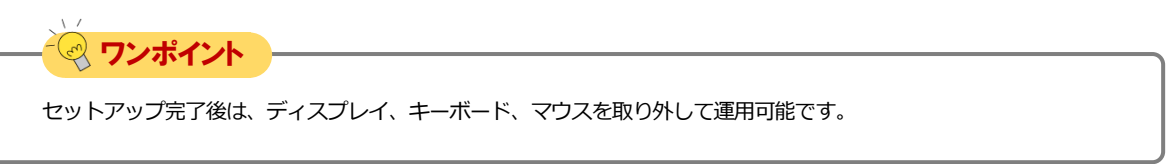

### <span id="page-14-0"></span>MC3000の本体設定

MC3000のマジックコネクトクライアントを設定し、マジックコネクトサーバへ接続させます。

「マジックコネクト・ネオ」と「マジックコネクト 従来モデル」でマジックコネクトクライアントの アイコンと画面が異なります。ご契約内容に対応する手順をご確認ください。

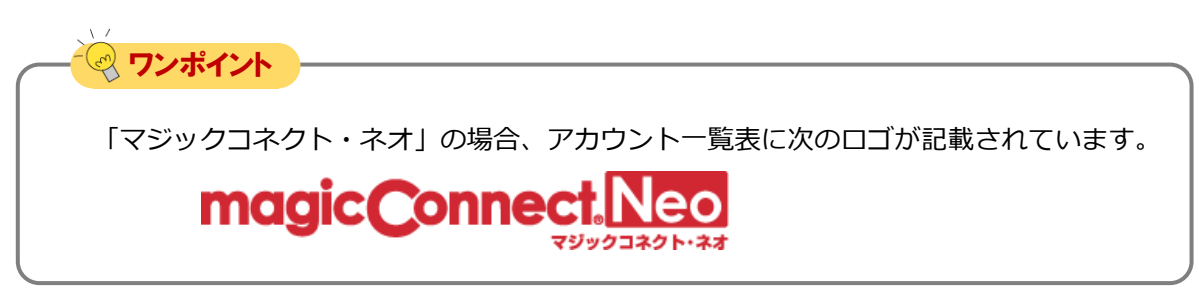

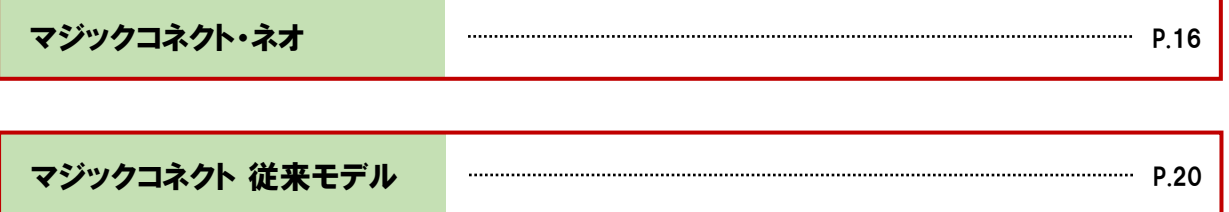

#### <span id="page-15-0"></span>magic Connect, MC3000セットアップ

### 【マジックコネクト・ネオ】 MC3000の本体設定

MC3000のマジックコネクトクライ アントを設定し、マジックコネクトサー バへ接続させます。

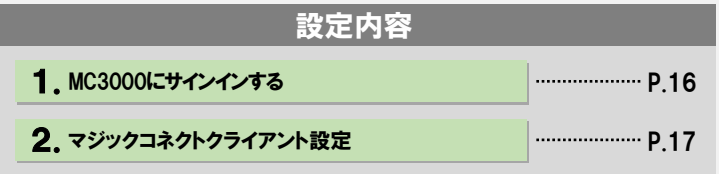

#### 1.MC3000にサインインする

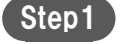

ACアダプタを電源コンセントに挿します。自動的に起動し、 前面パネルの電源ランプが青に変わります。

電源ランプが青にならない場合、「電源ボタン」を押します。

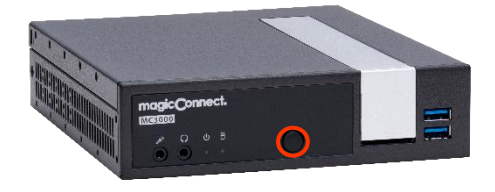

OS起動後、サインイン画面が表示されます。 「ユーザー名」欄「パスワード」欄に「MC3000管理者」の アカウント情報を入力し、Enterキーを押します。 Step2

> アカウント情報は 「MC3000 納品明細書」→「■MC3000デー タ」に記載されている「MC3000管理者」のユーザ名とパスワー ドを入力します。

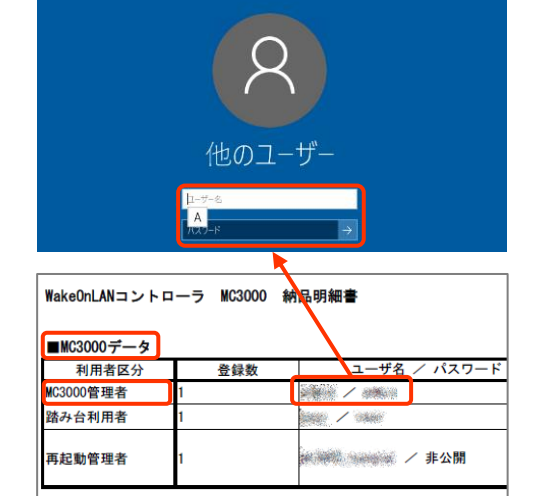

※MC3000本体のネットワーク設定は、お客様ご指定の内容に設定済みです

Step<sub>3</sub>

サインイン後、デスクトップに以下4点のアイコンが表示されてい る事を確認します。

①MC3000設定機能 ②OS設定 ③SSH ④リモートデスクトップ接続

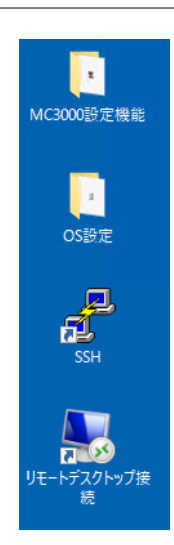

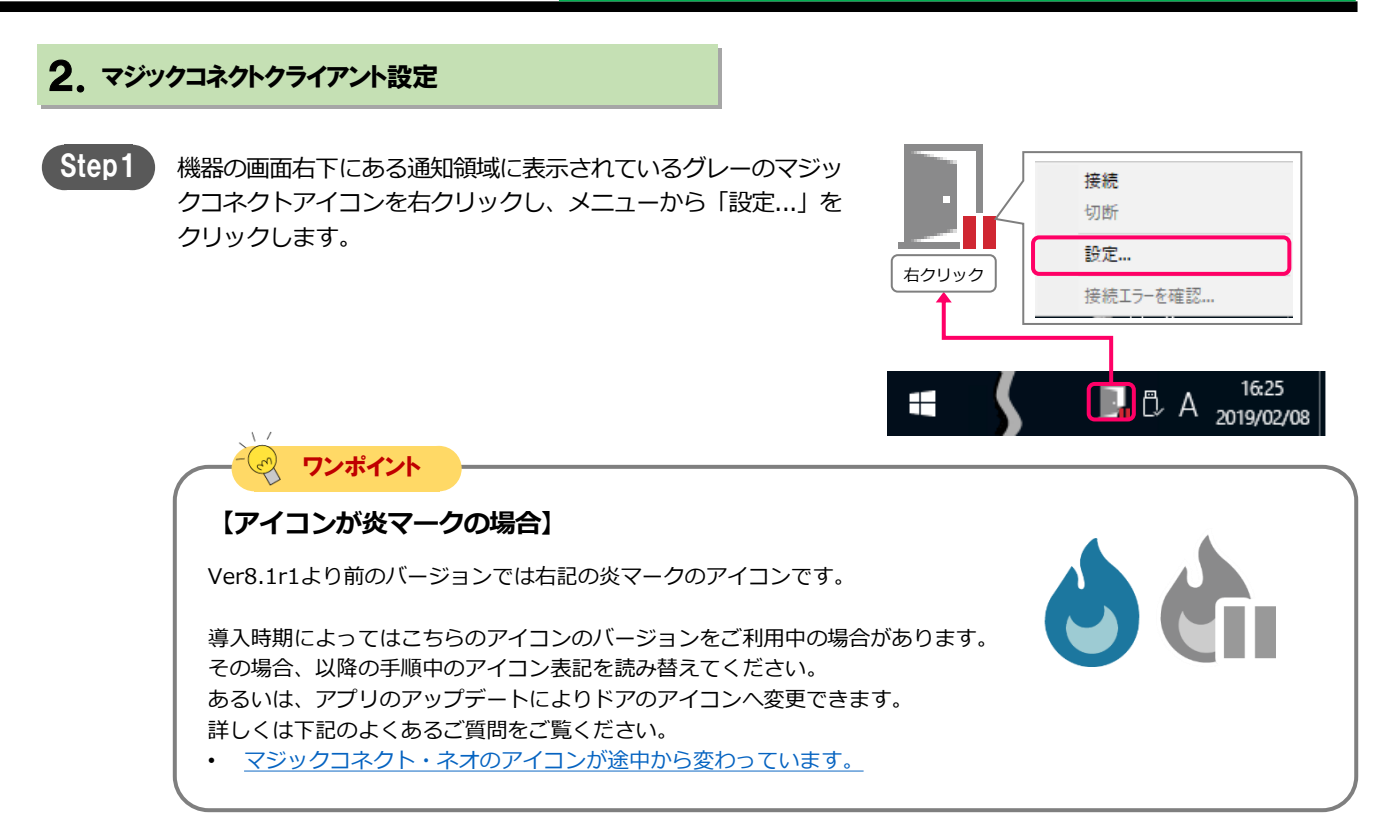

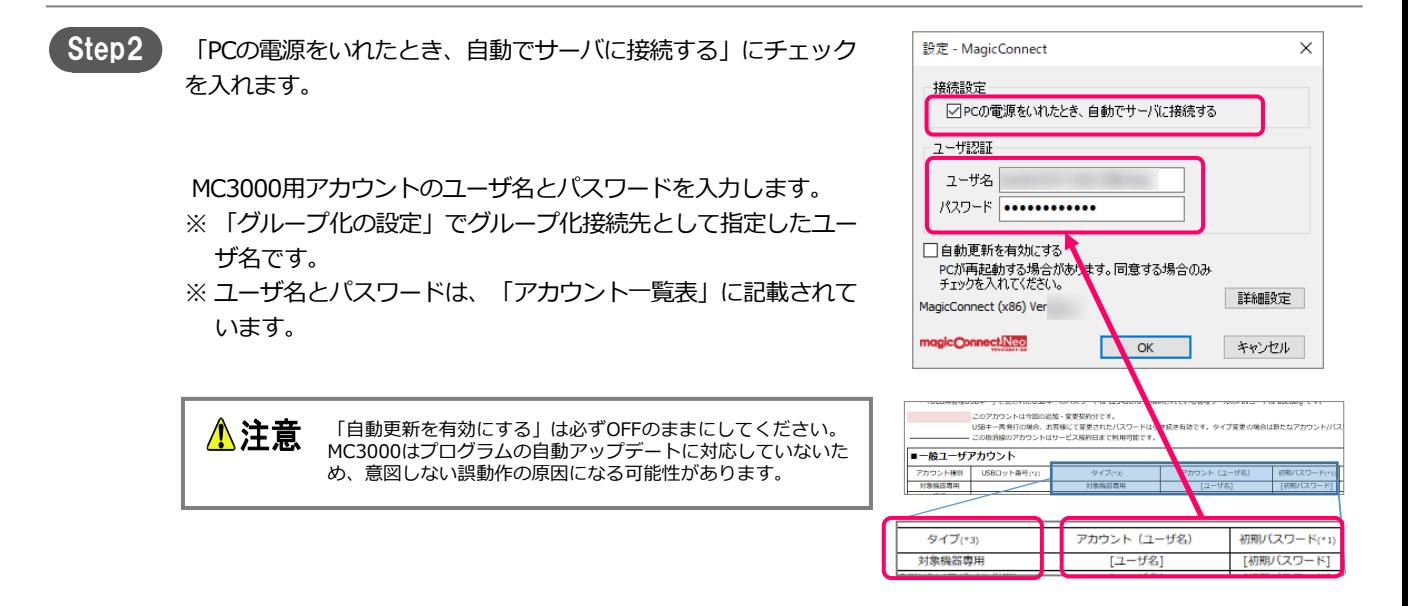

Step3 設定画面右下の「詳細設定」をクリックします。

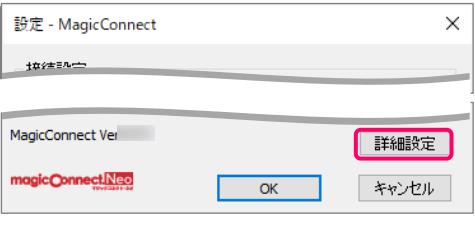

#### MC3000セツトアツプ (マジックコネクト・ネオ】MC3000の本体設定 [3/4]

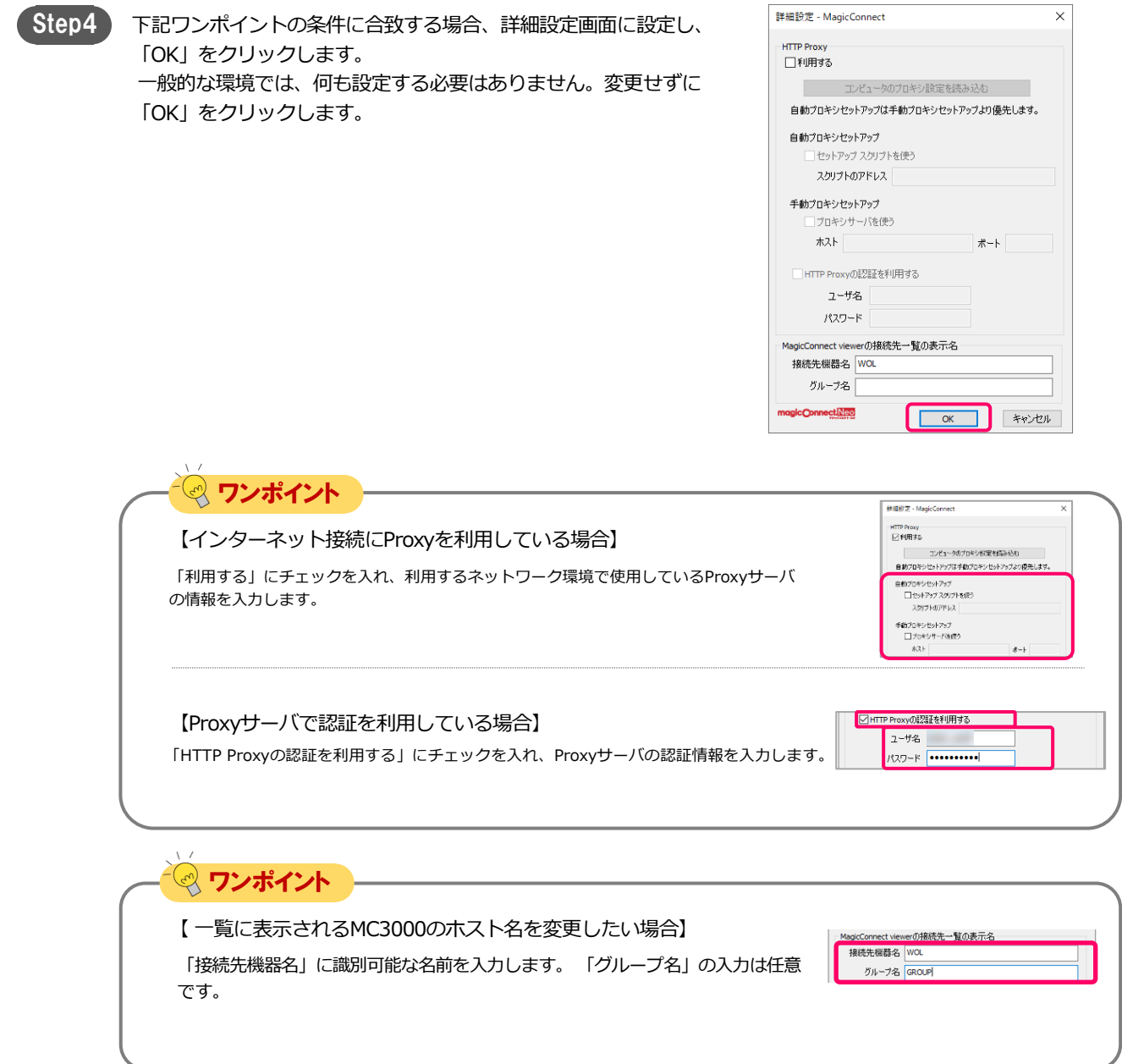

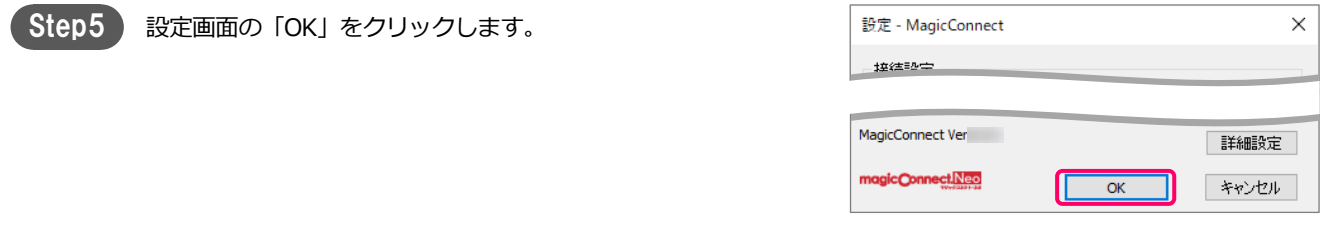

#### MC3000セツトアツプ (マジックコネクト・ネオ】MC3000の本体設定 [4/4]

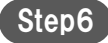

画面右下の通知領域にあるアイコンを右クリックし、メニューか ら「接続」を選択します。 アイコンがグレーからブルーに変わり、マウスカーソルをアイコ ンに重ねると「MagicConnect 接続完了」と表示されます。 この状態で社外からマジックコネクトで接続可能となります。

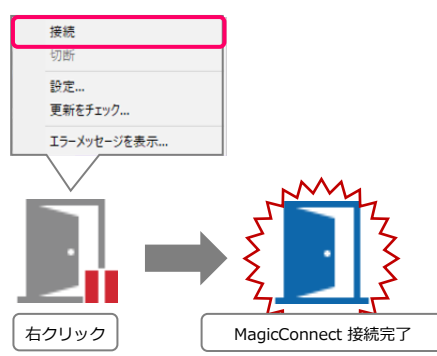

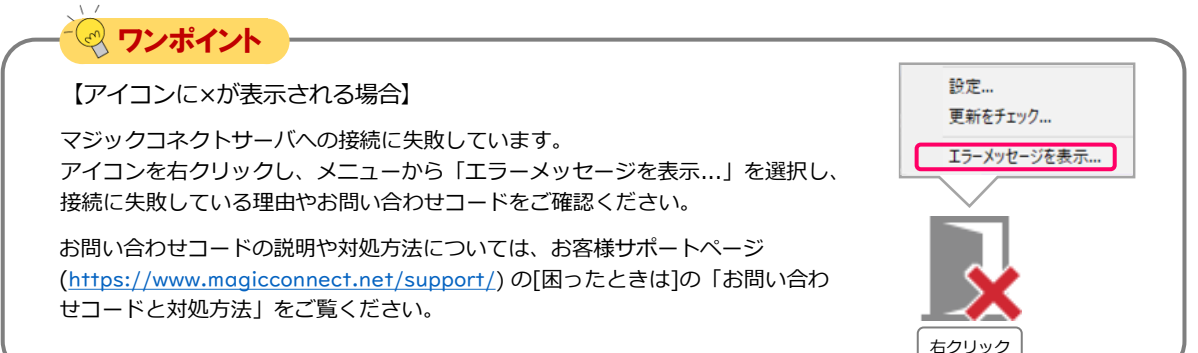

以上で【マジックコネクト・ネオ】MC3000の本体設定は完了です。

END

**(F) 続いて P.24 MC3000[に利用者を登録する](#page-23-0) へお進みください。** 

#### <span id="page-19-0"></span>magic Connect, MC3000セットアップ

### 【マジックコネクト 従来モデル】 MC3000の本体設定

MC3000のマジックコネクトクライ アントを設定し、マジックコネクトサー バへ接続させます。

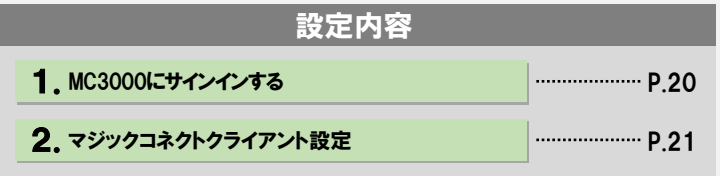

#### 1.MC3000にサインインする

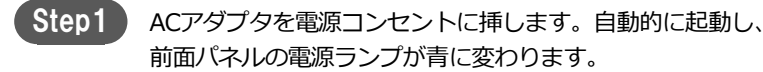

電源ランプが青にならない場合、「電源ボタン」を押します。

OS起動後、サインイン画面が表示されます。 「ユーザー名」欄「パスワード」欄に「MC3000管理者」の アカウント情報を入力し、Enterキーを押します。 Step2 )

> アカウント情報は 「MC3000 納品明細書」→「■MC3000デー タ」に記載されている「MC3000管理者」のユーザ名とパスワー ドを入力します。

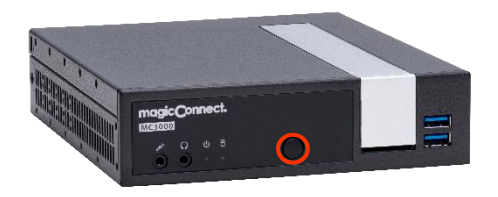

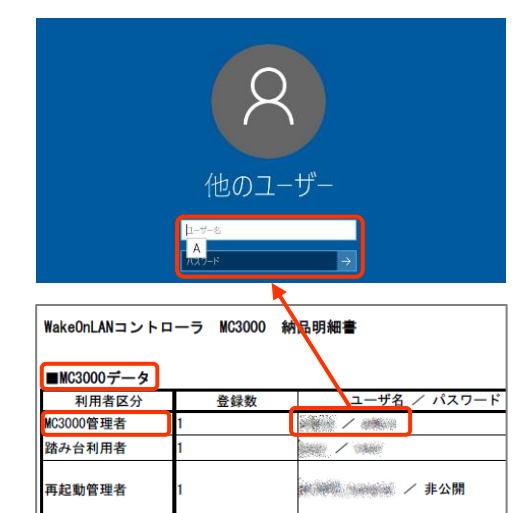

※MC3000本体のネットワーク設定は、お客様ご指定の内容に設定済みです

Step3

サインイン後、デスクトップに以下4点のアイコンが表示されてい る事を確認します。

①MC3000設定機能 ②OS設定 ③SSH ④リモートデスクトップ接続

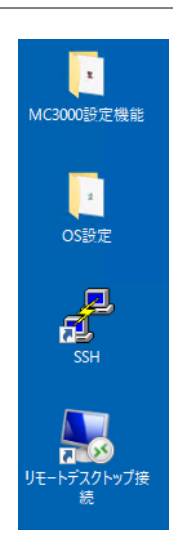

#### 2.マジックコネクトクライアント設定

Step1 )

機器の画面右下にある通知領域に表示されているグレーのマジッ クコネクトアイコンを右クリックし、メニューから「設定...」を クリックします。

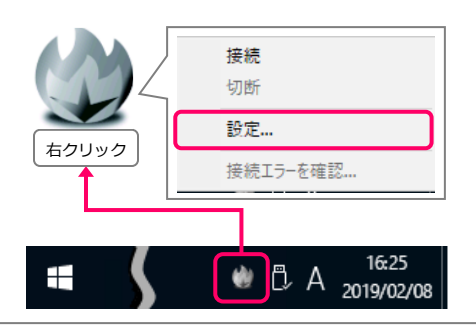

Step2

「サーバ」に「ユーザアカウント一覧表」に記載されているサー バ情報を入力します。

「PCの電源をいれたとき、自動でサーバに接続する」にチェック を入れます。

MC3000用アカウントのユーザ名とパスワードを入力します。 ※ 「グループ化の設定」でグループ化接続先として指定したユー

- ザ名です。
- ※ ユーザ名とパスワードは、「アカウント一覧表」に記載されて います。

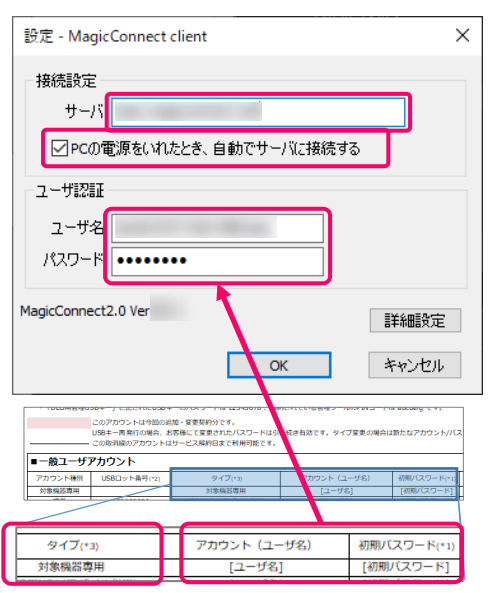

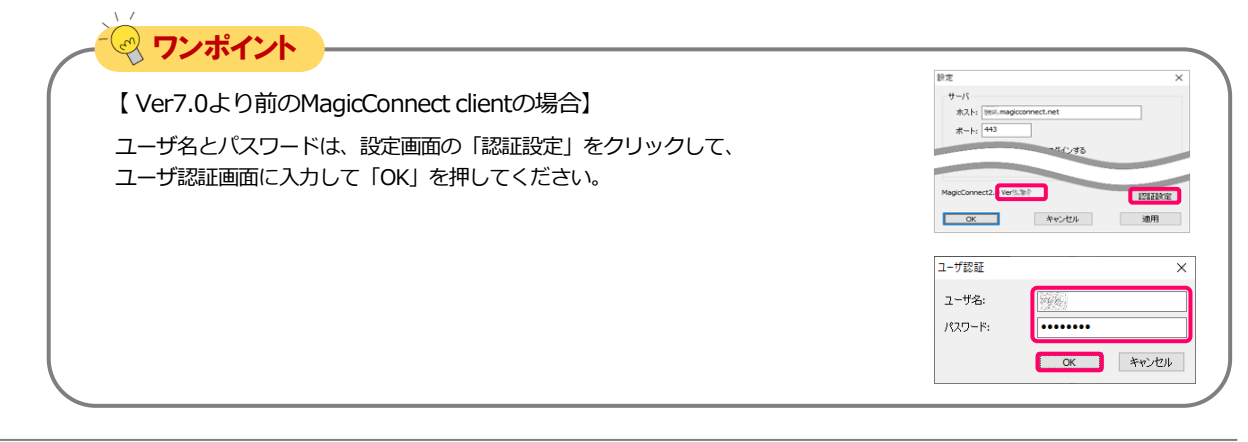

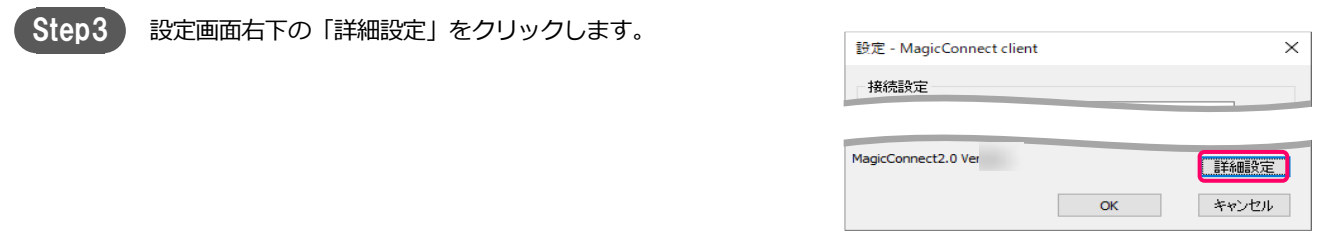

#### MC3000セツトアツプ (マジックコネクト 従来モデル】MC3000の本体設定 [3/4]

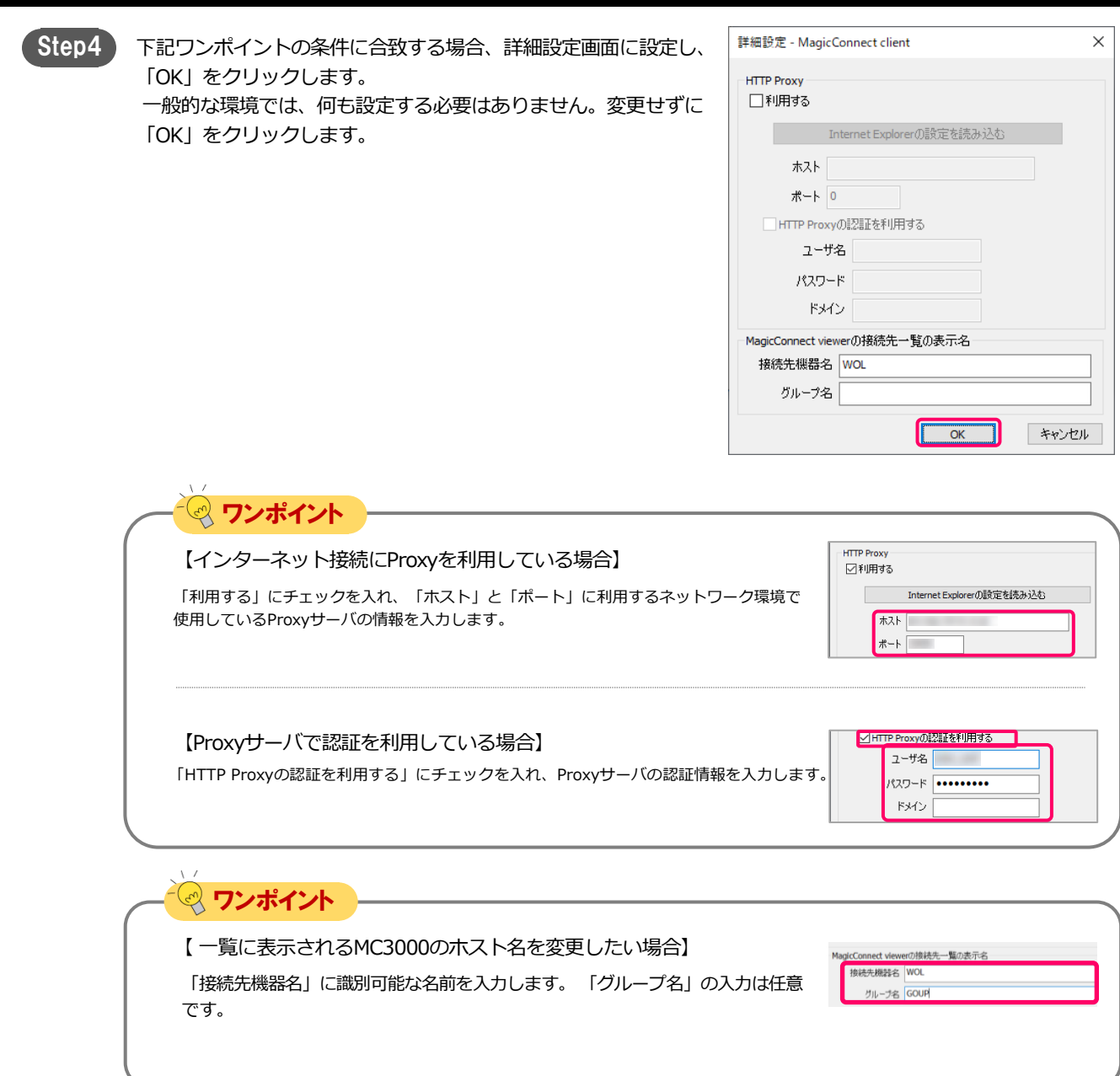

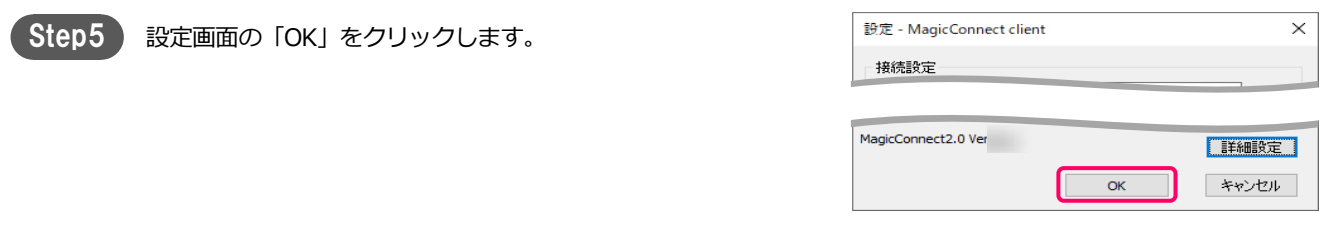

#### MC3000セツトアツプ (マジックコネクト 従来モデル】MC3000の本体設定 [4/4]

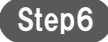

画面右下の通知領域にあるアイコンを右クリックし、メニューか ら「接続」を選択します。 アイコンがグレーからブルーに変わり、マウスカーソルをアイコ ンに重ねると「MagicConnect client 接続完了」と表示されます。 この状態で社外からマジックコネクトで接続可能となります。

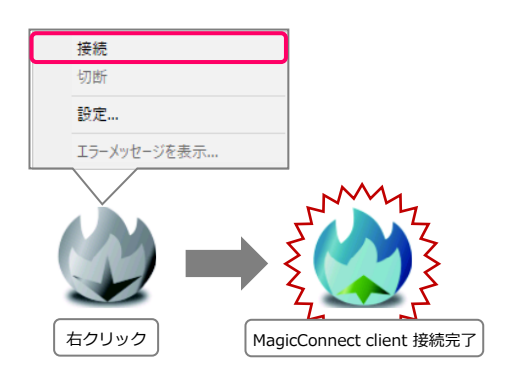

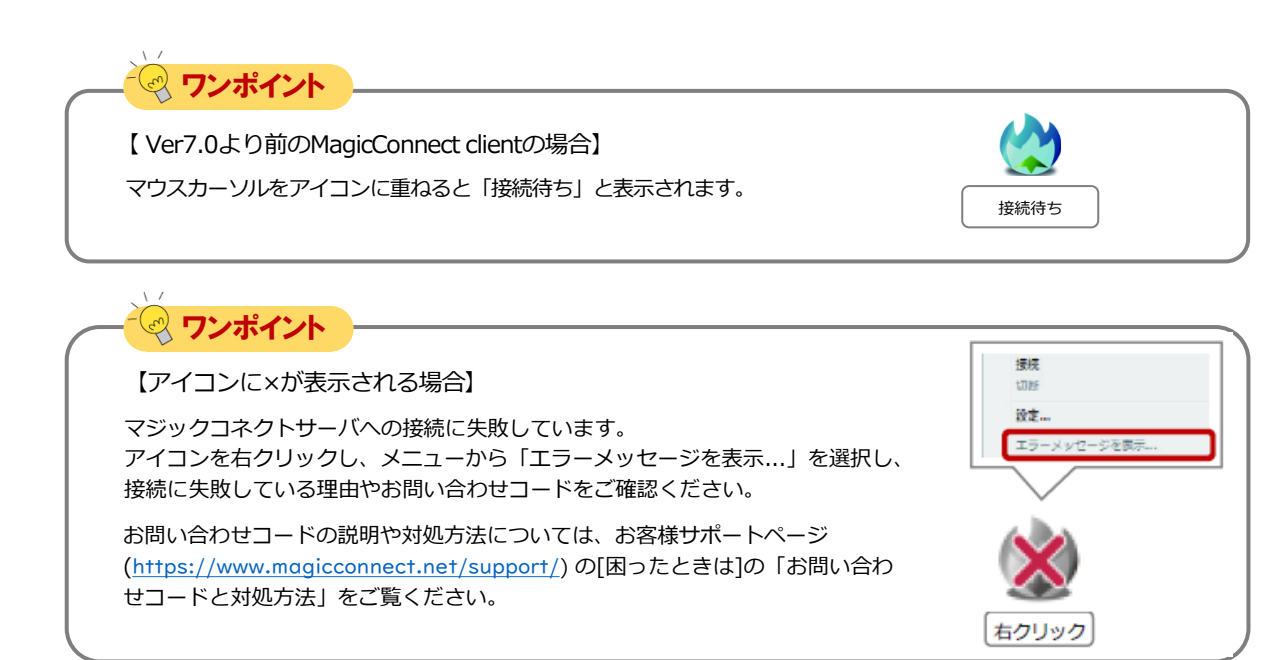

以上で【マジックコネクト 従来モデル】MC3000の本体設定は完了です。

END

Step1

### <span id="page-23-0"></span>MC3000に利用者を登録する

利用者から対象機器(接続先機器)の情 報を収集し、MC3000に設定して遠隔起 動できるようにします。

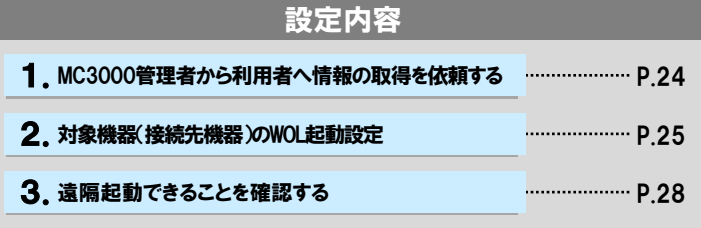

#### 1. MC3000管理者から利用者へ情報の取得を依頼する

MC3000管理者から利用者へ、以下手順書の該当項目を参照し、 遠隔起動したい対象機器(接続先機器、オフィスPC)の情報を 収集するよう依頼します。

「お客様サポート」ページ → 「手順書」 →「WOLコントローラ 「MC3000」関連」→「MC3000[利用者マニュアル」](https://www.magicconnect.net/download/manual/mc3000_users_manual.pdf)にある「2. 対象機器(接続先機器)の情報収集」

必要な情報は以下3点です。

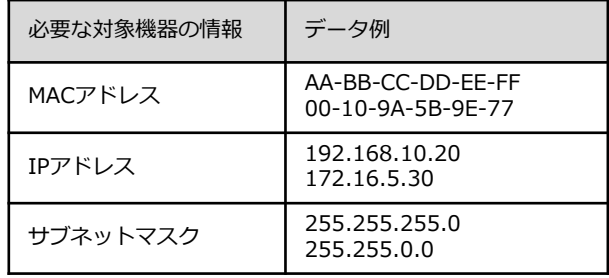

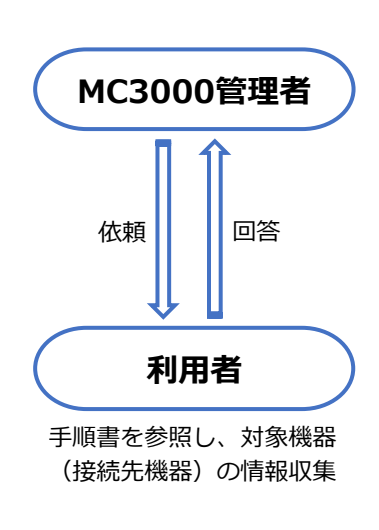

#### 2.対象機器(接続先機器)のWOL起動設定

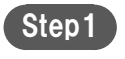

デスクトップにある「MC3000設定機能」フォルダ内の 「WOLServer」アイコンをダブルクリックします。

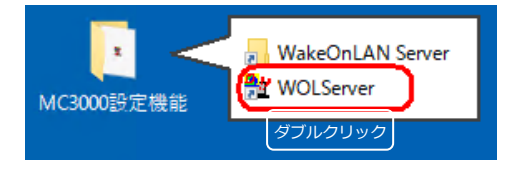

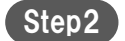

Step2 「追加」をクリックします。

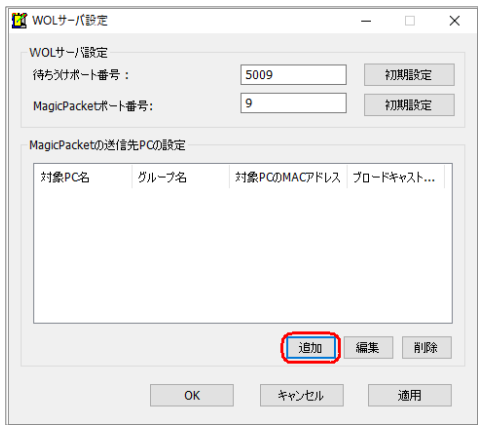

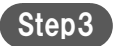

利用者情報と、利用者から集めた対象機器(接続先機器)の情報 を入力します。入力する項目は以下の表を参照します。 入力が完了しましたら、「設定」をクリックします。

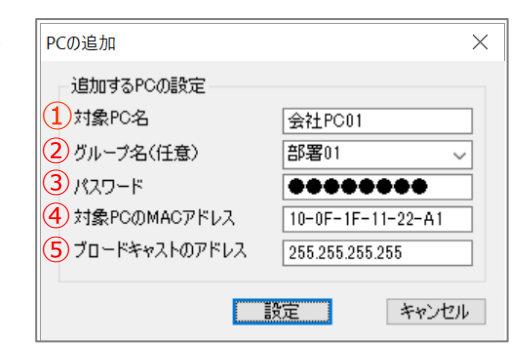

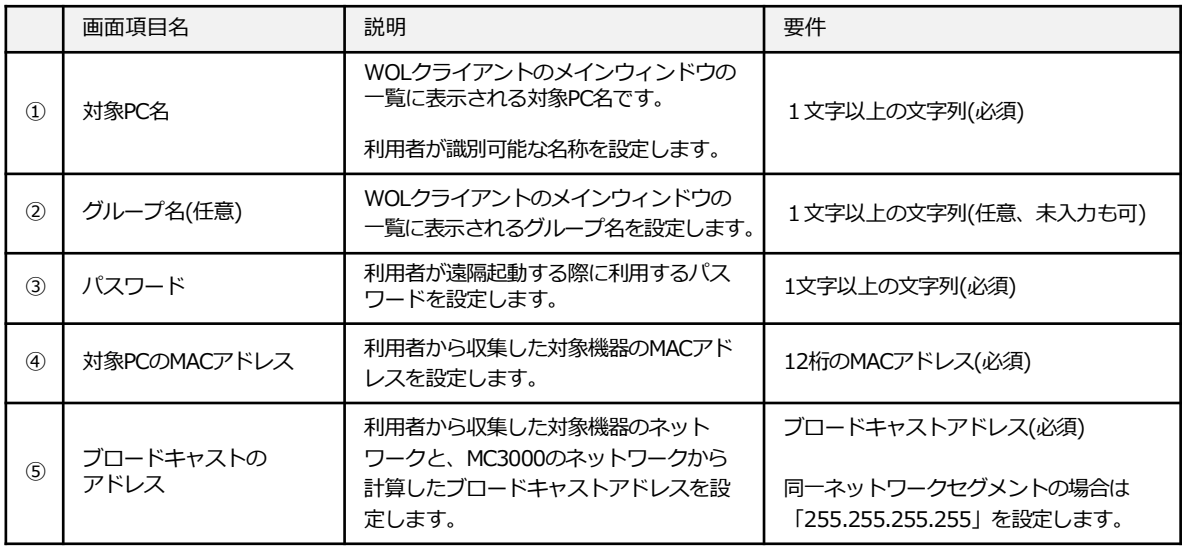

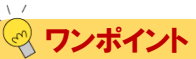

#### **ブロードキャストのアドレスについて**

対象機器(接続先機器)とMC3000のネットワーク情報を比較して、設定するブロードキャストのアドレスを判断しま す。

Aのケースでは、対象機器とMC3000 のIPアドレスが3番目の数字まで同一で、サブネットマスクも3番目の数字まで同 一です。この場合、同一ネットワークセグメントですので「255.255.255.255」を設定します。

Bのケースでは、対象機器とMC3000 のIPアドレスは3番目の数字が異なるが、サブネットマスクは3番目の数字まで同 一です。この場合、異なるネットワークセグメントなので、対象機器の属しているネットワークのディレクテッドブ ロードキャストアドレス「192.168.1.255」を設定します。

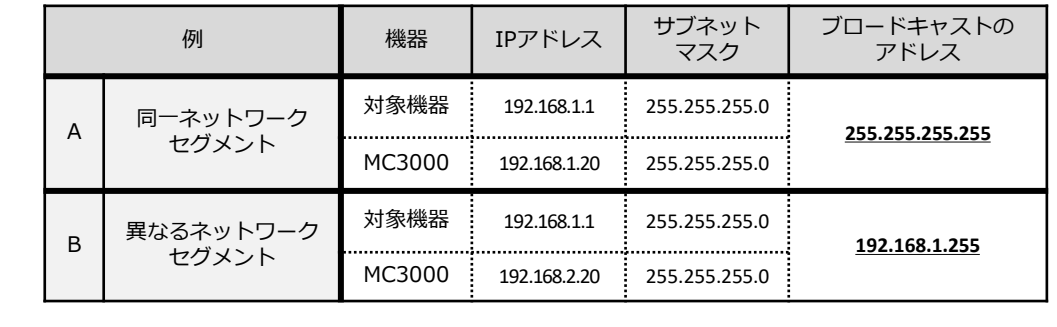

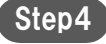

で、登録した内容が一覧に表示されることを確認します。 ※ この時点では、まだ保存されていません。

登録を続ける場合は、「追加」をクリックして別の対象PCを登録 をします。

登録を完了する場合は、「OK」をクリックし保存します。

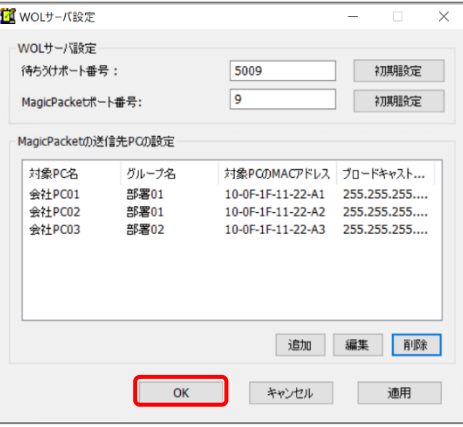

#### 3.遠隔起動できることを確認する

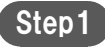

利用者に、対象機器(接続先機器)の遠隔起動の設定と、遠隔起動確認を依 頼します。

1. 登録した対象PC名とパスワードを通知します。 2. 「お客様サポート」ページ → 「手順書」→ 「WOLコントローラ「MC3000」関連」→ 「MC3000[利用者マニュアル](https://www.magicconnect.net/download/manual/mc3000_users_manual.pdf)」の 「3. 対象機器(接続先機器)の遠隔起動設定」および 「4. 対象機器(接続先機器)を遠隔起動する」 の実施を依頼します。

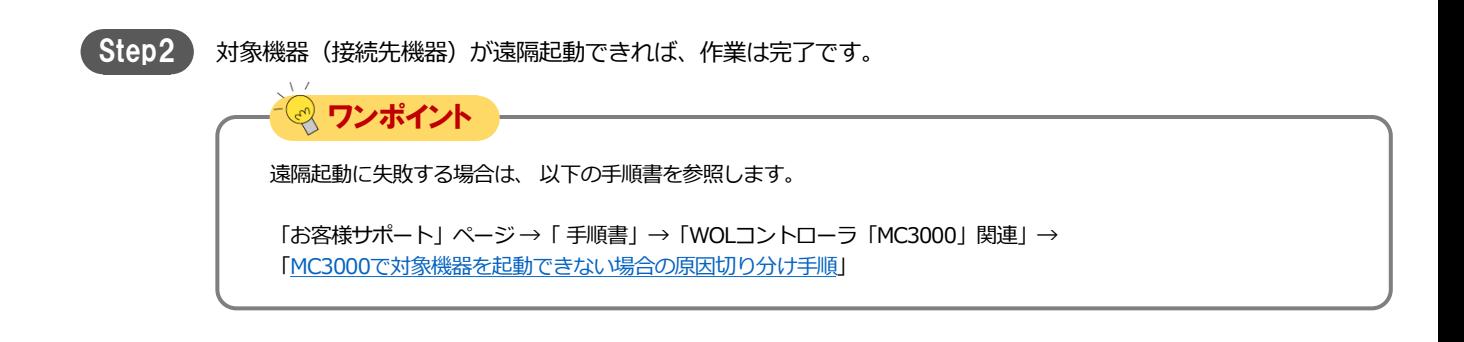

#### <span id="page-28-0"></span>magic Connect. MC3000セットアップ

### MC3000 Windowsユーザーのパスワード変更

MC3000の設定完了後、初期パスワードを 安全なパスワードに変更します。

設定内容

1. MC3000 Windowsユーザーのパスワードを変更する 
P.29

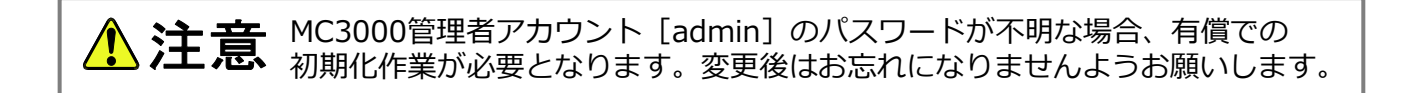

#### 1. MC3000 Windowsユーザーのパスワードを変更する

MC3000は、書き込み保護機能(UWF)により、再起動すると変更前の状態に戻ります。 (MCクライアントの設定と、WOLServerの設定を除く。) 本手順では、書き込み保護を一旦解除し、安全なパスワードに変更します。

Step1 デスクトップの「OS設定」→「UWF」をダブルクリックします。

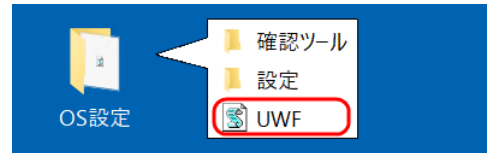

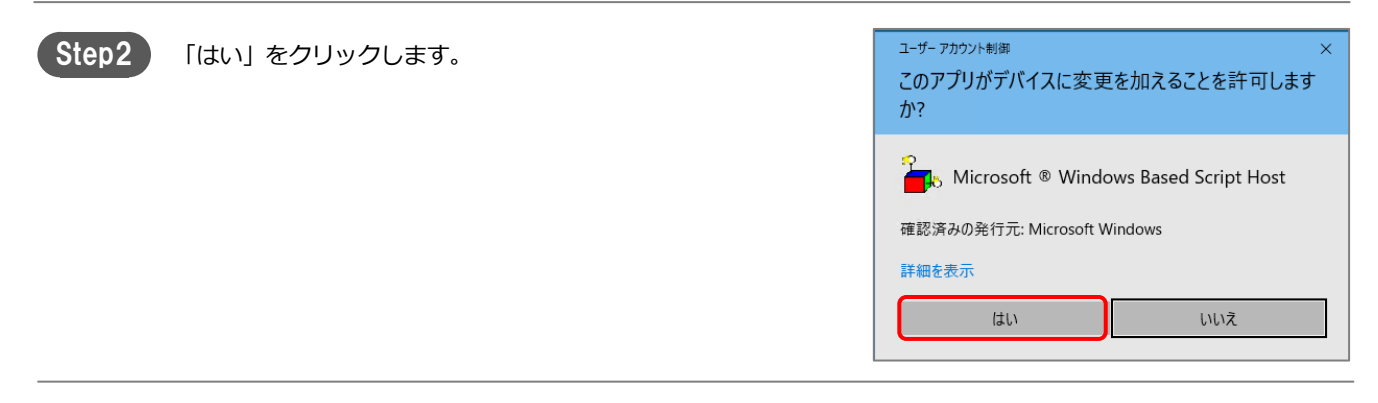

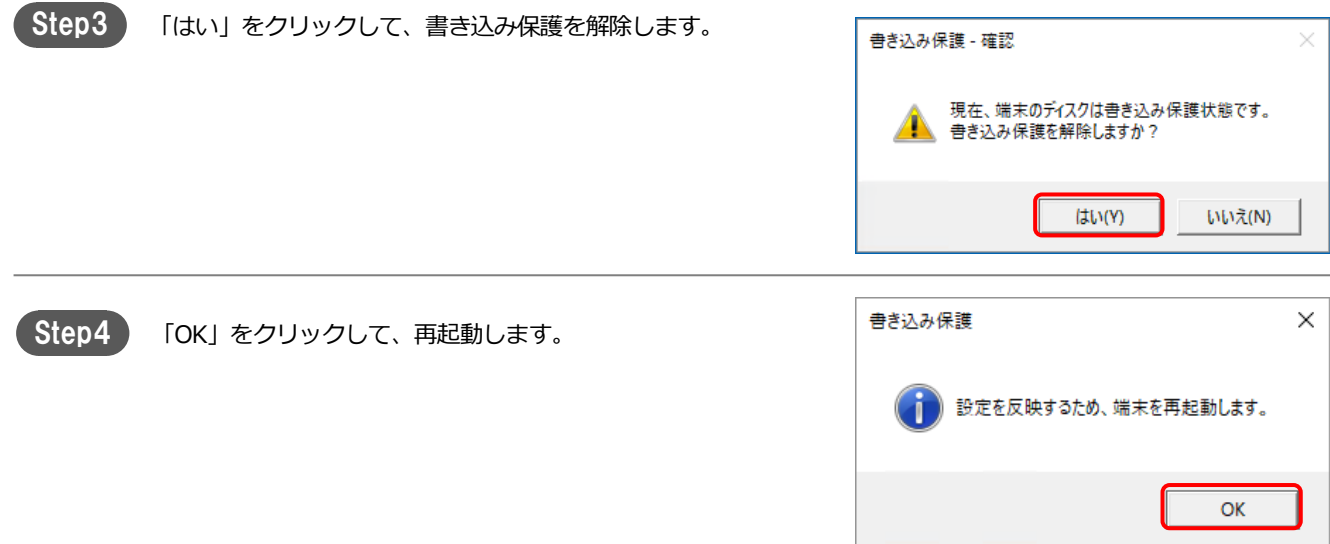

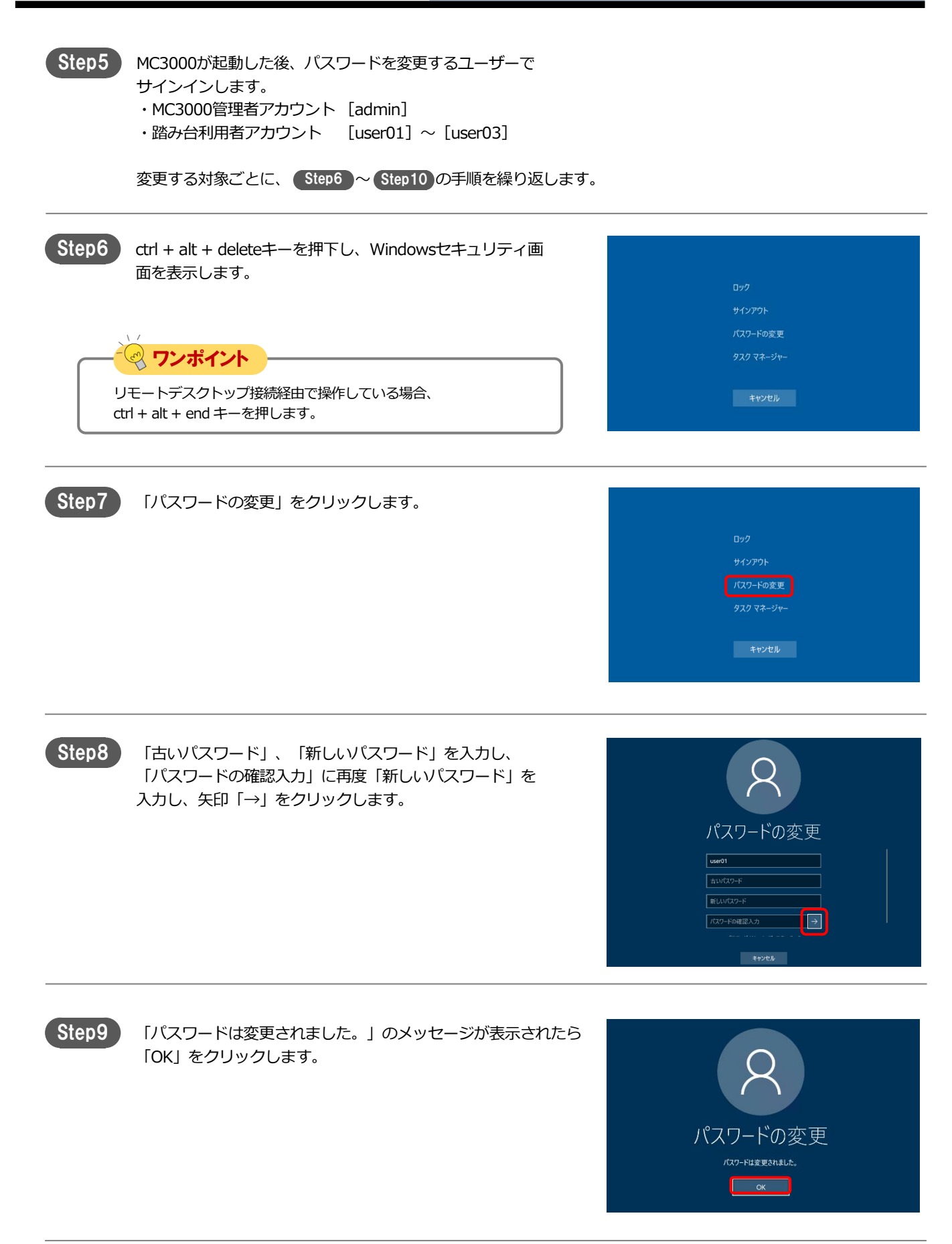

<span id="page-30-0"></span>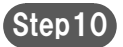

MC3000を再起動します。

パスワードの変更を続ける場合は、 Step5 に戻ります。 変更を完了させる場合は、MC3000管理者アカウントでサインイ ンします。

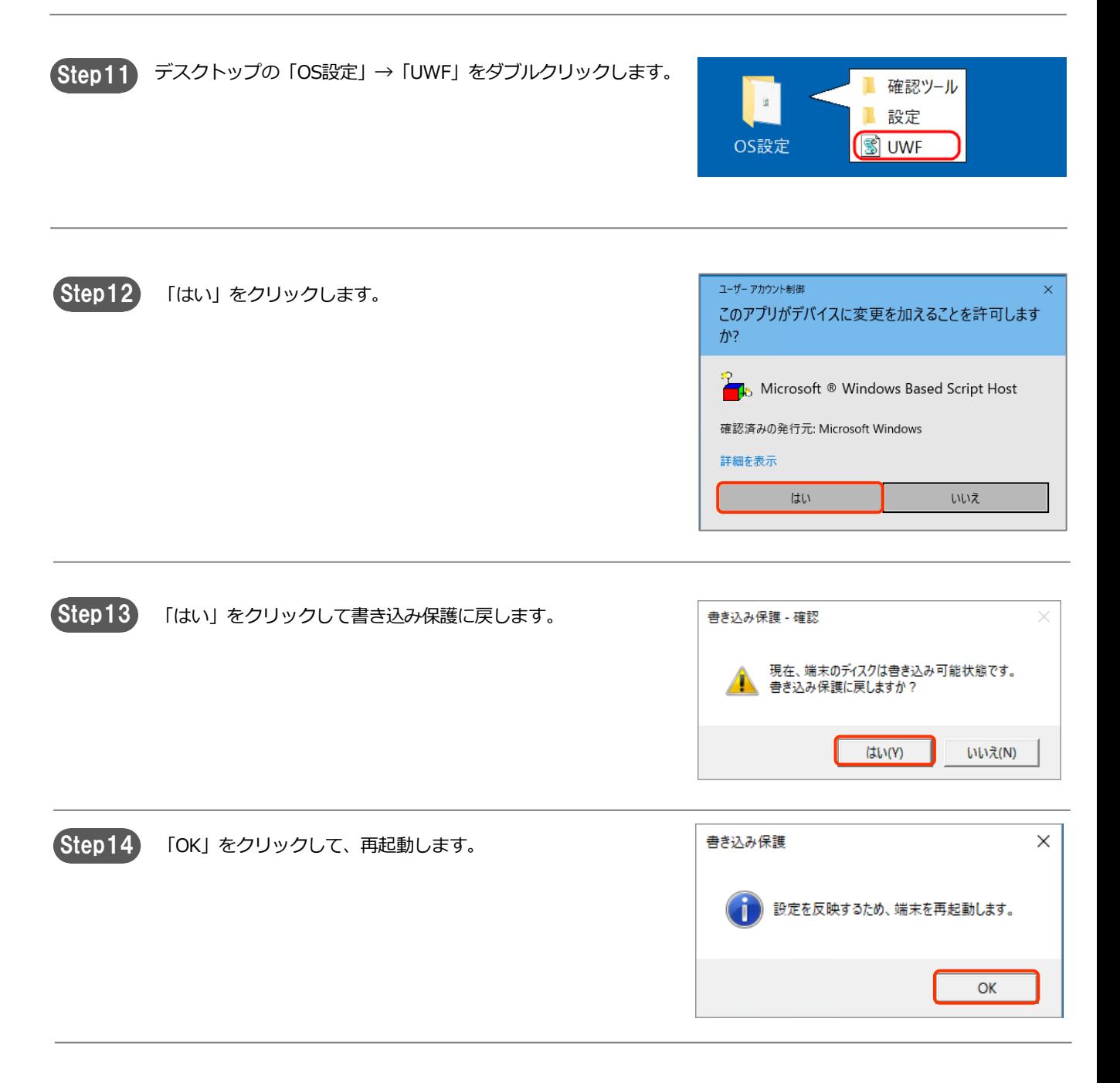

以上で、MC3000のセットアップは完了です。

#### magic Connect. MC3000セットアップ

付録[1/1]

### 付録

B. MC3000の設定を変更する場合 P. 22 A. 対象機器(接続先機器)が遠隔起動しない場合 Prench P. 32 セットアップまでの流れで記載でき マンファインスター おおす 設定内容 なかった内容について説明します。 C. MC3000のシャットダウン方法 P. 32

#### A. 対象機器(接続先機器)が遠隔起動しない場合

対象機器(接続先機器)の遠隔起動が上手くいかない場合、 以下の手順書を参照して原因を切り分けます。

「お客様サポート」ページ → 「手順書」→「WOLコントローラ「MC3000」関連」→ 「MC3000[で対象機器\(接続先機器\)を起動できない場合の原因切り分け手順」](https://www.magicconnect.net/faq/trouble/faq_207/)

#### B. MC3000の設定を変更する場合

MC3000の設定変更をする場合、以下の手順書を参照します。

「お客様サポート」ページ → 「手順書」→「WOLコントローラ「MC3000」関連」→ 「MC3000[管理者用リファレンス](https://www.magicconnect.net/download/manual/mc3000_g4_reference_manual.pdf) マニュアル」

#### C. MC3000のシャットダウン方法

前面パネルの「電源ボタン」を短く一度押します。しばらくすると、前面 パネルの青い電源ランプが消えます。

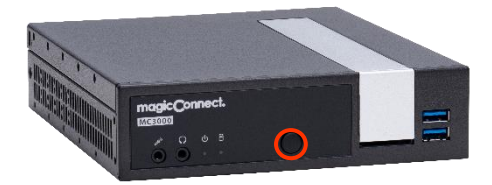